# App User Manual for CHW

AUGUST 2019

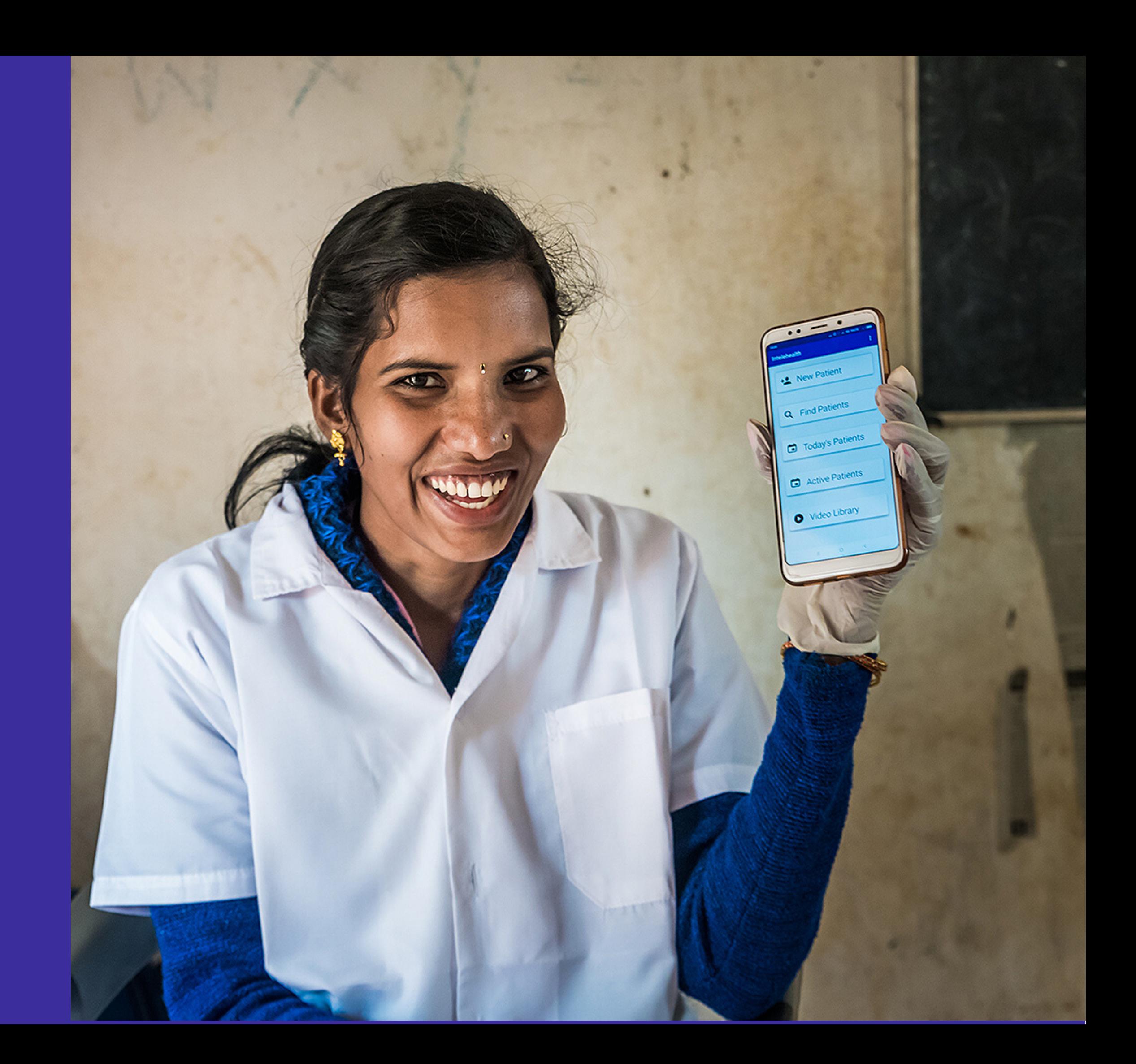

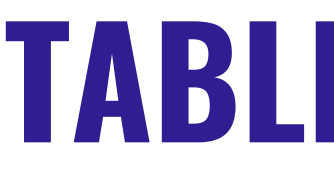

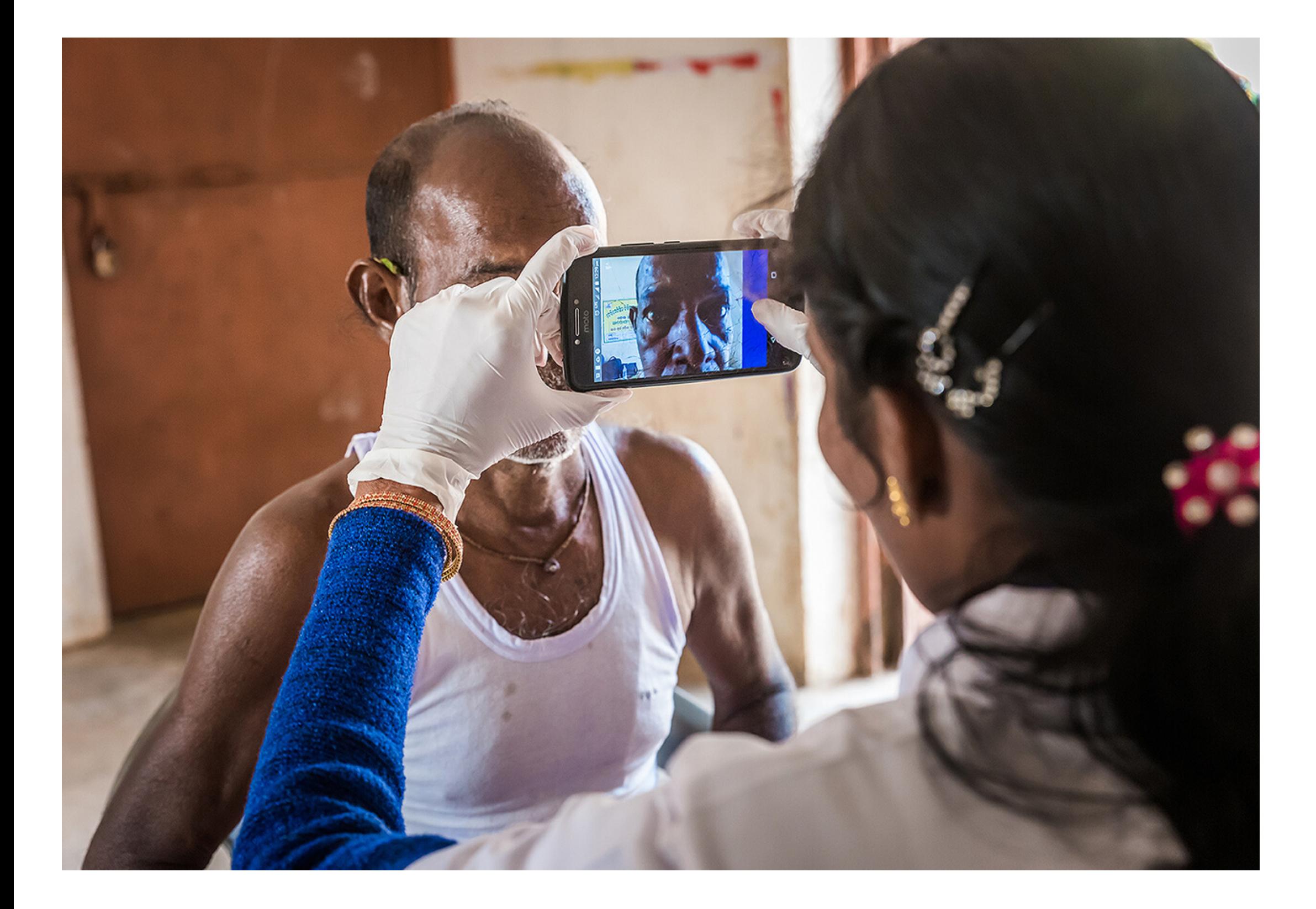

### **TABLE OF CONTENTS**

- **INTRODUCTION**
- **INSTALL - APP**
- **LOGIN SCREEN**
- **HOME SCREEN**
- **PRIVACY NOTICE**
- **PATIENT REGISTRATION**
- **PATIENT INFORMATION**
- **VITALS**
- **PATIENT COMPLAINTS**
- **PAST MEDICAL HISTORY**
- **FAMILY HISTORY**
- **PHYSICAL EXAMINATIONS**
- **PATIENTS VISIT SUMMARY**
- **UPLOAD TO DOCTOR**
- **DOWNLOAD PRESCRIPTION**
- **END VISIT**
- **PATIENT FEEDBACK**
- **HOME SCREEN**

# INTRODUCTION

#### **Welcome to Intelehealth App user Manual for CHW!**

This guide will help Community Health Worker to use intelehealth app to take enter the patients medical information and conduct physical examinations so that the a remote doctor provide teleconsulation.

In this guide, the user will learn the step wise work flow of the app.

#### **There is no greater weapon than a prepared mind.**

#### **Words of Wisdom**

66

**Zhuge Liang**

## **INSTALL APP- TRAINER NOTES**

- To install app you need internet Connection Where to look if the internet is on/off
- Put on the internet connection before installing app
- Make sure the phone/tablet is charged

#### **INSTALL APP**

Telemedicine for last mile health

**Read more** 

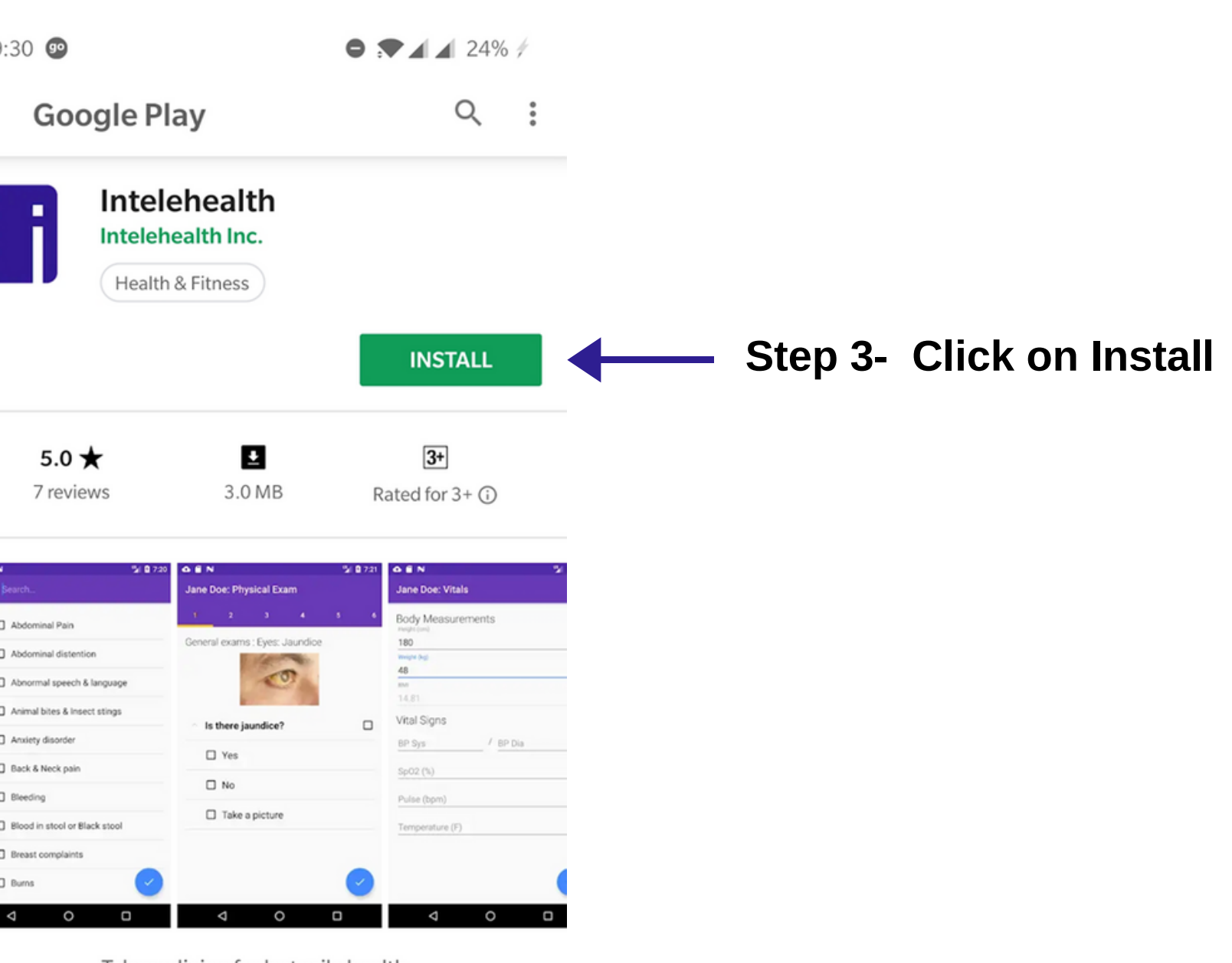

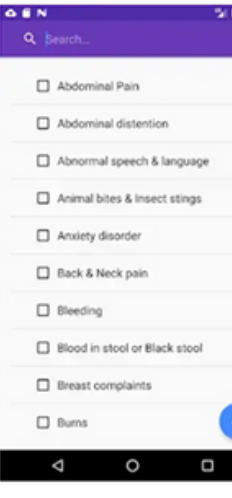

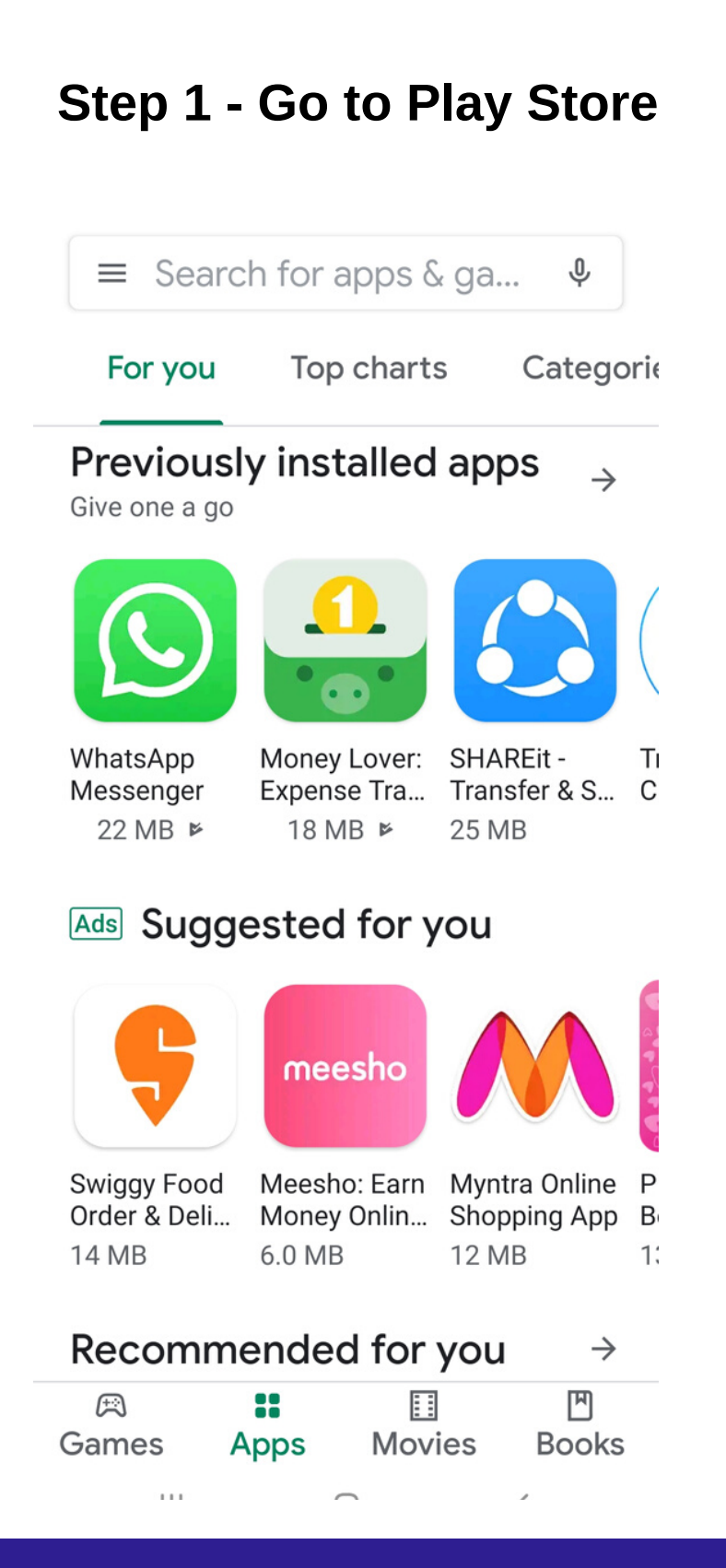

#### **Step 2- Search Intelehealth app and click on Intelehealth in search button**

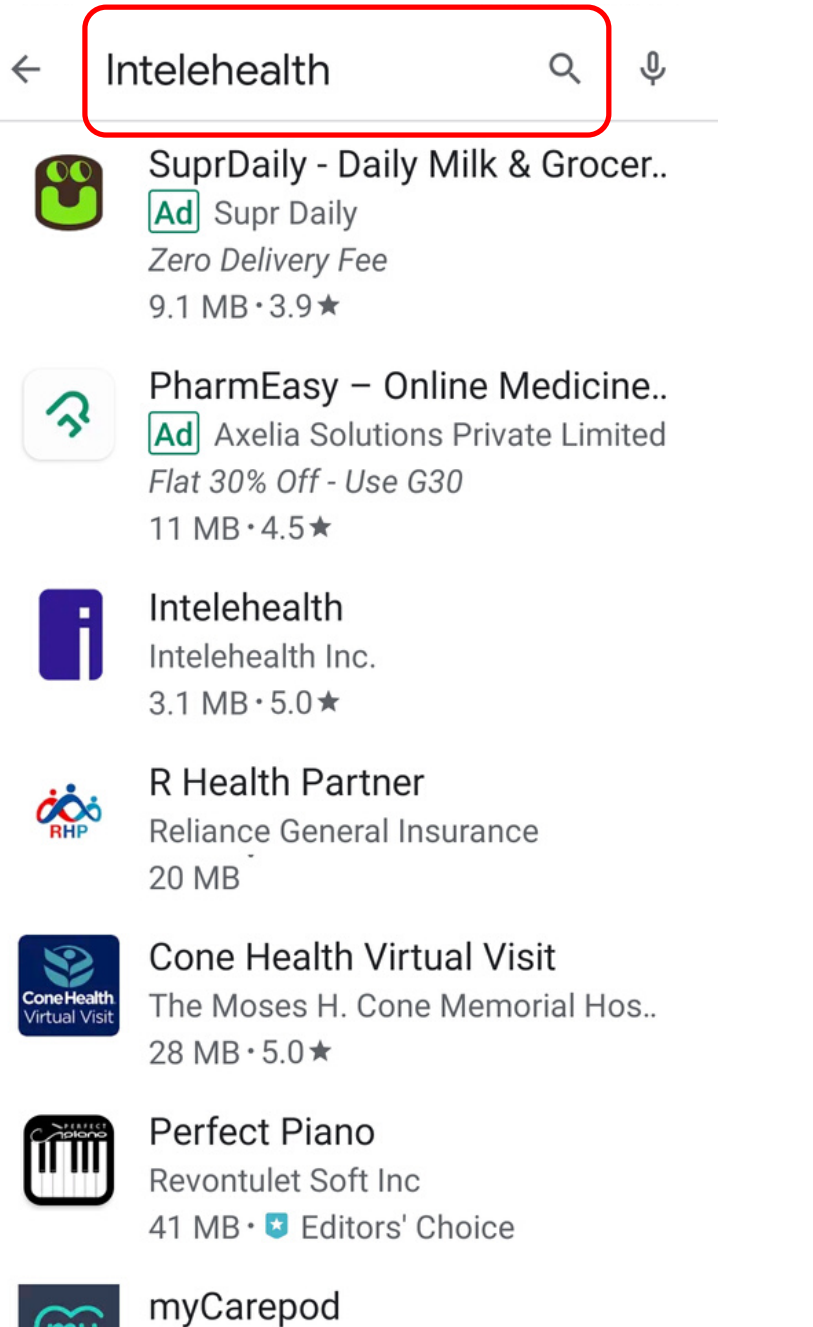

Excelicare

09:30

#### $\leftarrow$

# **SET UP ACTIVITY - TRAINER NOTES**

- To install app you need internet Connection
- Make sure the phone/tablet is charged
- Make sure you have strong internet connection
- When you open Intelehealth app, it will show following messages
	- Allow Intelehealth to access your contacts. **Click on ALLOW**
	- Allow Intelehealth to access your photos, media and files on your device. **Click on ALLOW**
	- Allow Intelehealth to take pictures and record video's. **Click on ALLOW**
- Enter **provided URL** in which server would you like to connect to.
- Choose and enter Health worker's assigned **location**
- Click on download mind maps and enter provided license key and click OK
- Wait to download all the Mindmaps.

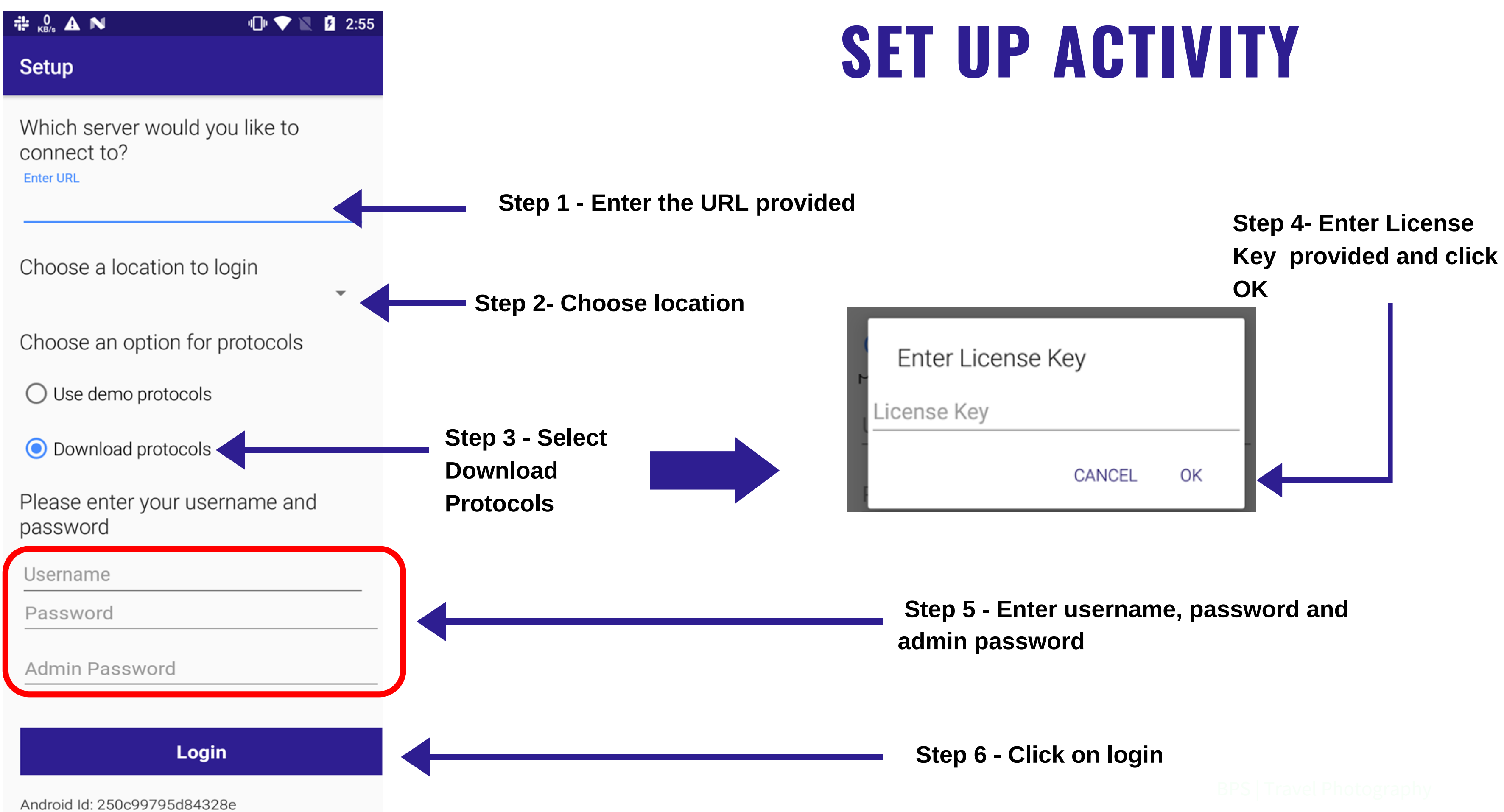

# **LOGIN SCREEN- TRAINERS NOTES**

- You can also Login Offline
- The username and password are case sensitive so ensure you enter the exact same username and password as provided by the organisation.
- Do not share your password out to anyone on the phone or via email

- Add provided username and Password
- Make sure the password and username is typed in same way as provided as they are case sensitive, otherwise the user will not be able to log -in For eg. provided username - nurse provided password - Nurse123

typed username - nurse typed password - nurse123 In the above example the typed password is wrong, enter n instead of N, this will not let the user to log-in.

• If you are unable to log-in, please click on can't log-in.

:

#### **Tips**

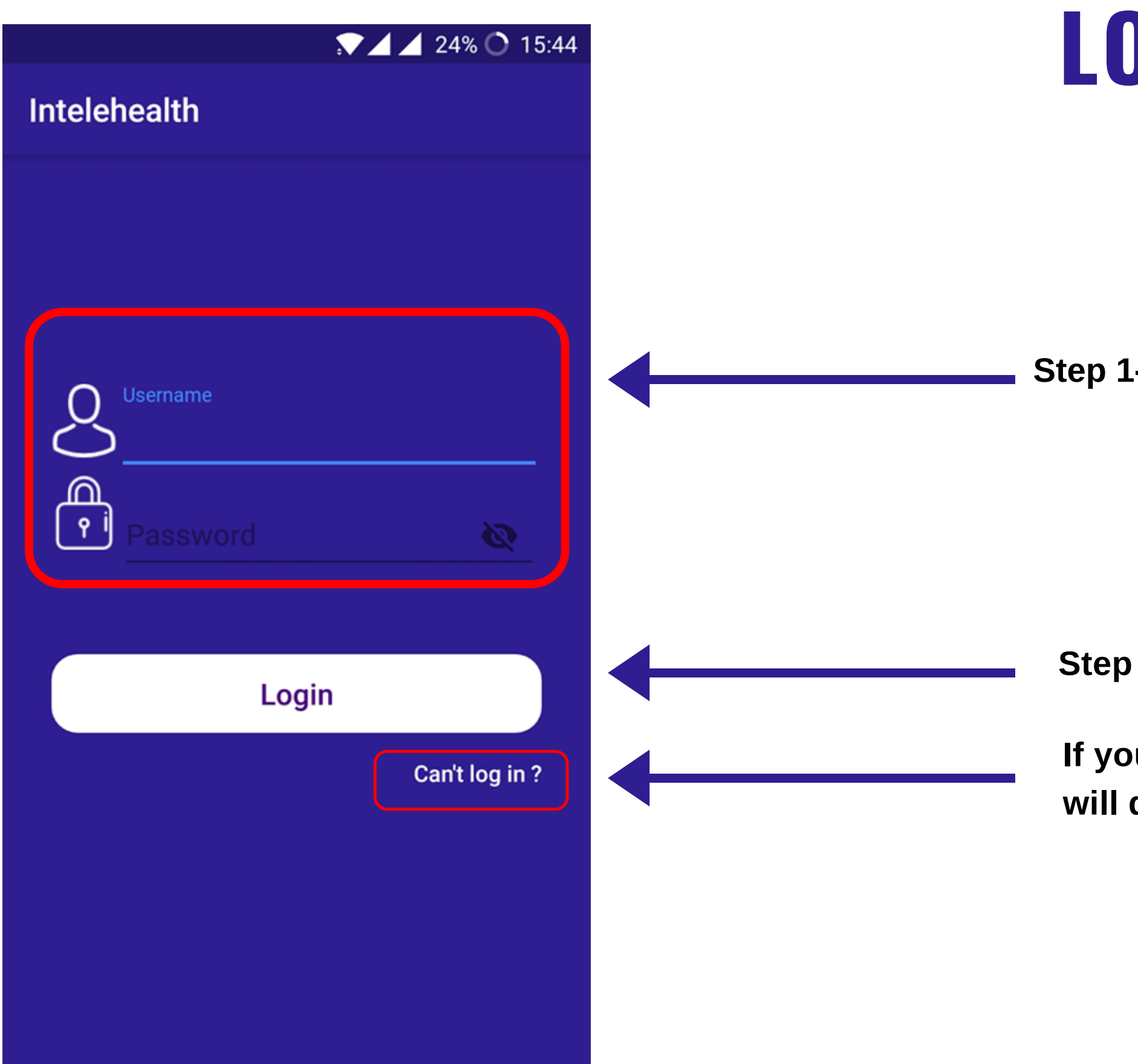

#### **LOGIN SCREEN**

**Step 1- Enter Username and password**

**Step 2 - Click on login**

**If you are unable to log - in Click on Cant' login. This will direct you to support email-id**

# **HOME SCREEN- TRAINERS NOTES**

- This home screen you can view
- 1. New patient to create new patient
- Find patients to search patients .Patients can be searched by name and ID 2.
- Today's patients you can view all patients seen today. 3.
- Active patients- patients visits that are not ended by the Sayogika's. This may be because the 4. doctor has not given prescription.
- 5. Video Library here you can view all the video's
- 6. Over flow button which is represented with three button's

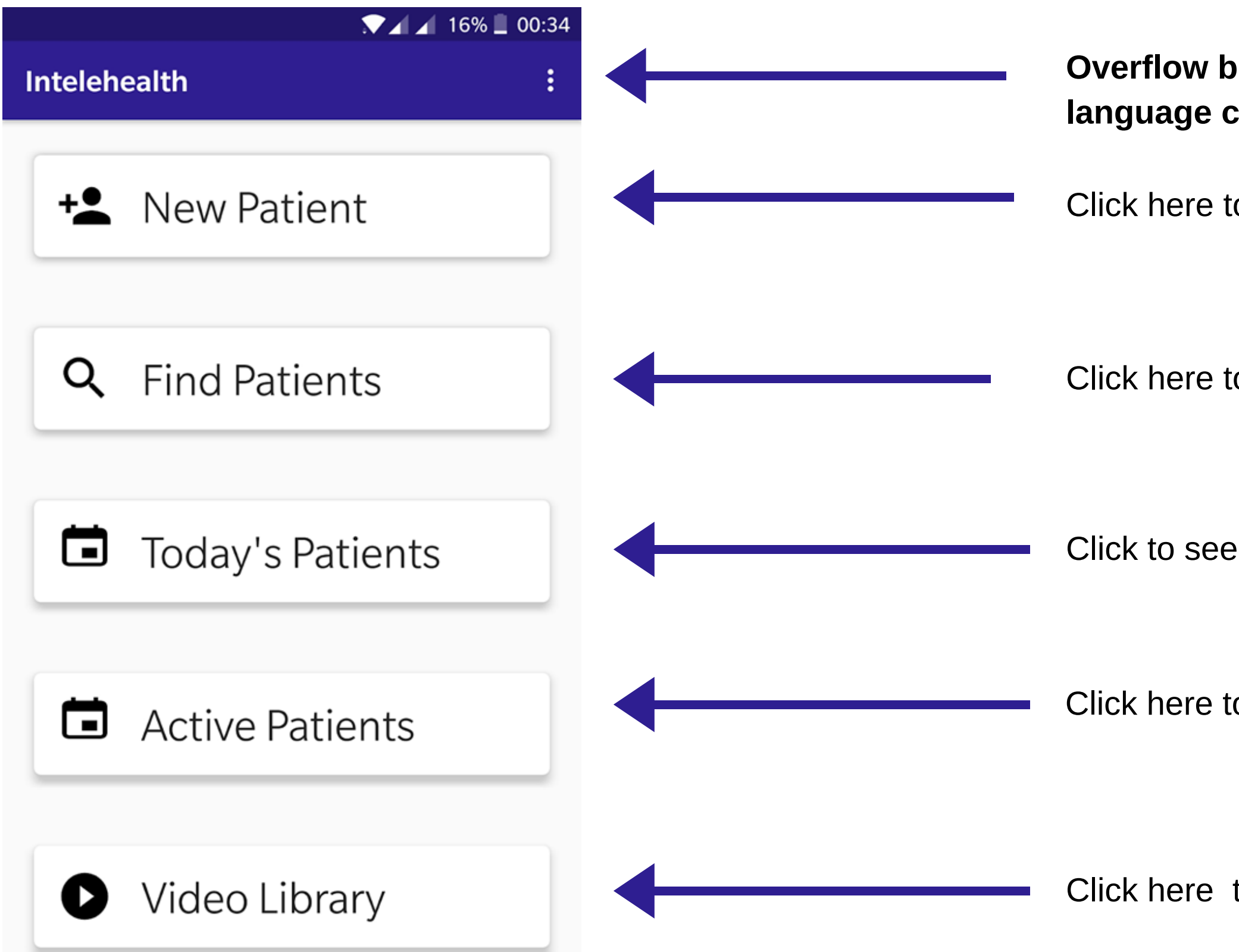

#### **HOME SCREEN**

#### **Overflow button has settings, update protocols, language change and other**

Click here to create patient visit

Click here to find patients

Click here to see patients visits that are not end

Click to see today's patients

Click here to view videos

#### **PRIVACY NOTICE- TRAINERS NOTES**

- Make sure to read the privacy notice to the patient before creating new patient.
- Make sure the patient understands the privacy notice and answer all the questions the patient asks.
- If you are unsure about the questions asked, please contact your supervisor or manager.
- If patient agree to the privacy notice than only register patient.
- If patient doesnt agree, just click on REJECT and patient will not be registered

#### **Privacy Notice**

#### •Personal Information

Sanyogika will collect personal information and health information from you for your medical records.

#### $\cdot$ Use

Your information is

- used for diagnosing and treating you.

- used to send you reminders, prescription information, and other related communication.

Your personal information will be anonymized for use in research, disease monitoring, and analysis to help us improve our products and services. We may disclose your personal information in certain specific circumstances given here https://www.intelehealth.org/privacy-policy.

#### •Protection Measures

We provide physical, electronic, and procedural safeguards to protect information we process and maintain.

#### **Access and Correction**

You have the right to ask for a copy of any personal information we hold about you, as well as to ask for it to be corrected if you think it is wrong.

If you'd like us to delete or modify your personal data that you have provided to us, please contact the Data Privacy Officer at support@intelehealth.io and we will respond in a reasonable time.

On clicking "Accept", I consent to the collection and use of my personal data, including health information, and to give acces

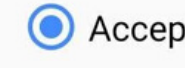

 $\bigcirc$  Reject

# **PRIVACY NOTICE**

Select 'accept' when patients agrees to privacy notice and then Next button

If patients doesn't agree to privacy notice select'reject. This will take to home screen

# **PATIENT REGISTRATION- TRAINERS NOTES**

- Ensure most of the data is entered in this section.
- All the required fields such as First and last Name, age/date of birth, state, country village are entered.
- It is important to know enter birth date especially if the patient is a child. This will help the doctor for case management.
- In cases where the patient don't know their date of birth, add their age.
- It is beneficial to have patients full address so that it is easier for follow up's and home visits
- Make sure to read the privacy notice to the patient before creating new patient.
- Patient may not provide information such as Caste, Economic status and education status, in this case be sensitive and don't force.
- 

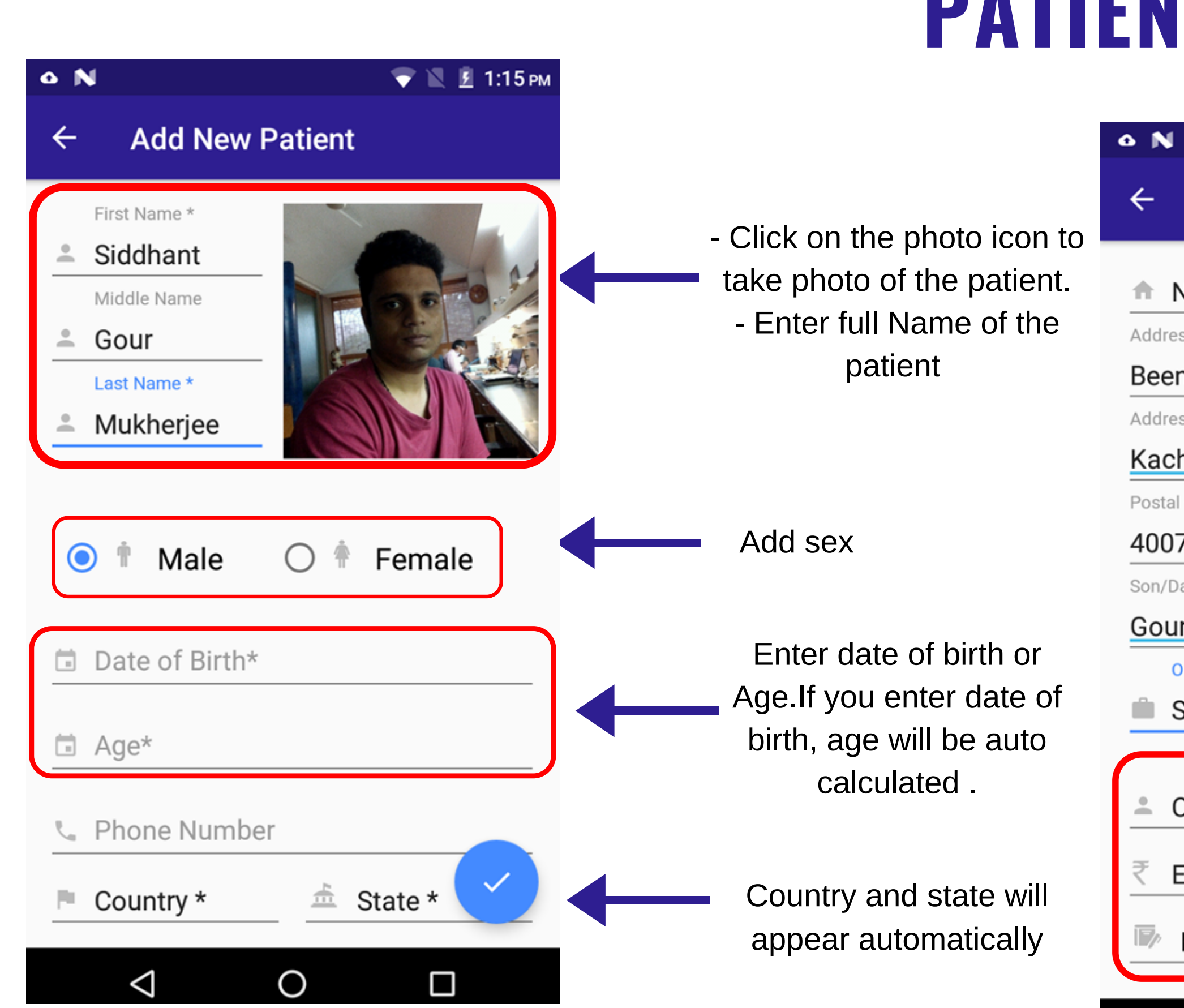

## **PATIENT REGISTRATIONS**

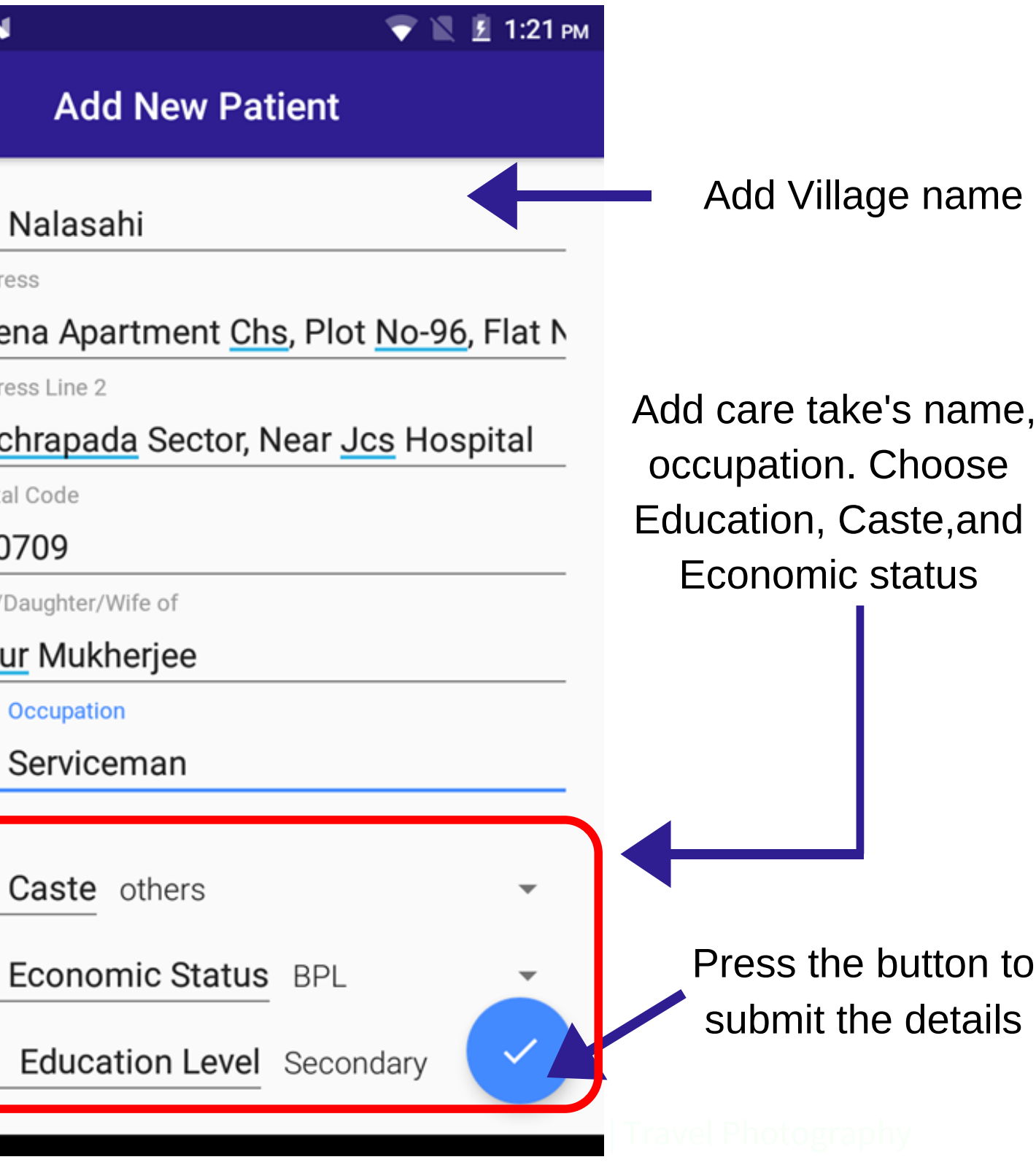

## **PATIENT INFORMATION- TRAINER NOTES**

- In this screen, review all the patients information.
- Click on edit icon to make changes to the text entered
- Click on start new visit button
- The health worker cannot start a new visit if the pervious visit is active for the same patient

#### **PATIENT INFORMATION**

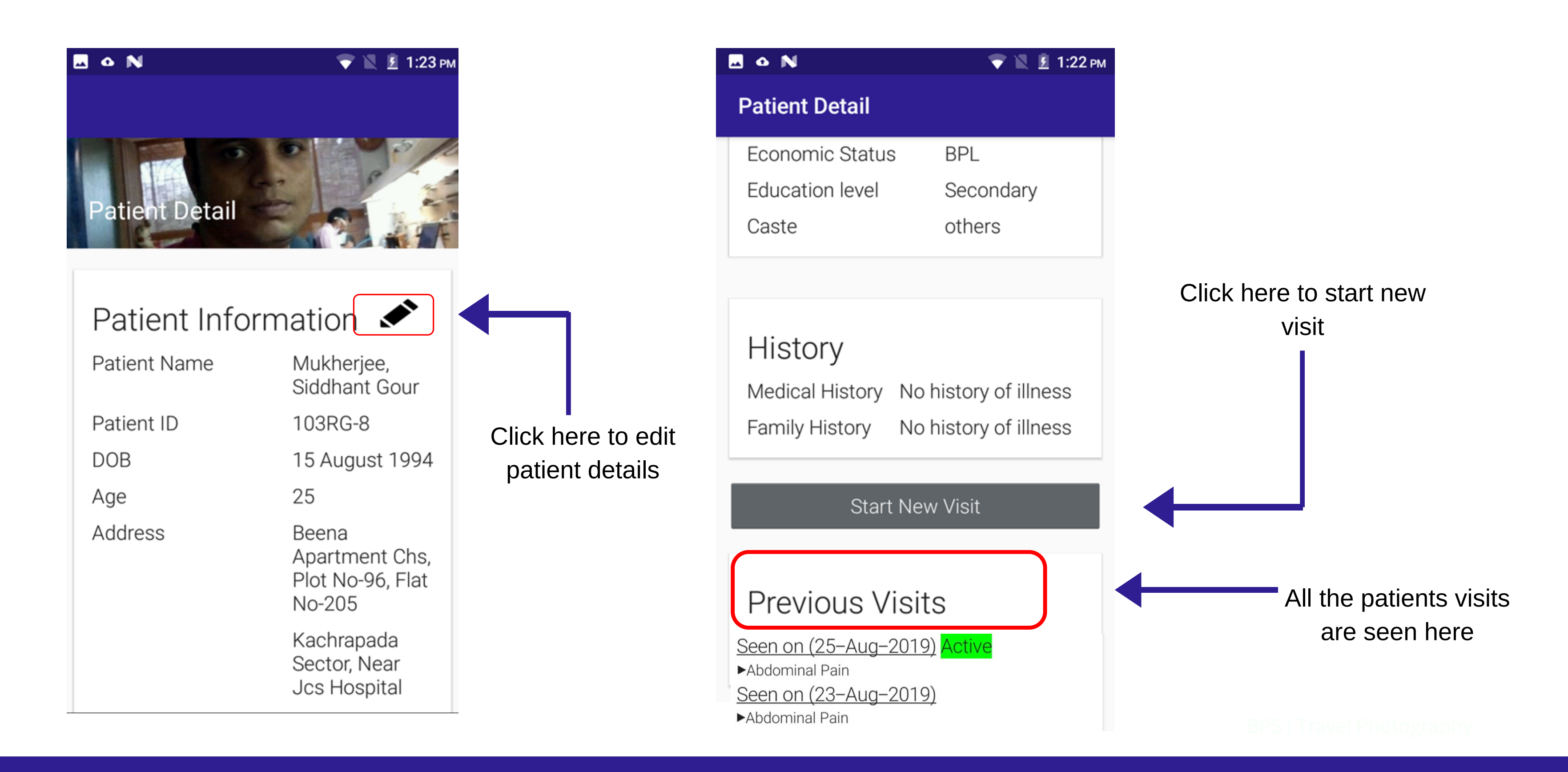

# **VITALS- TRAINER NOTES**

- Make sure to collect all the vitals.
- Check the devices before collecting vitals
- Follow the SOP'S while collecting the vitals
- Make sure to enter the readings correctly in the app
- Make sure to clean the equipments used for physical examination before seeing each the patient

# **VITALS**

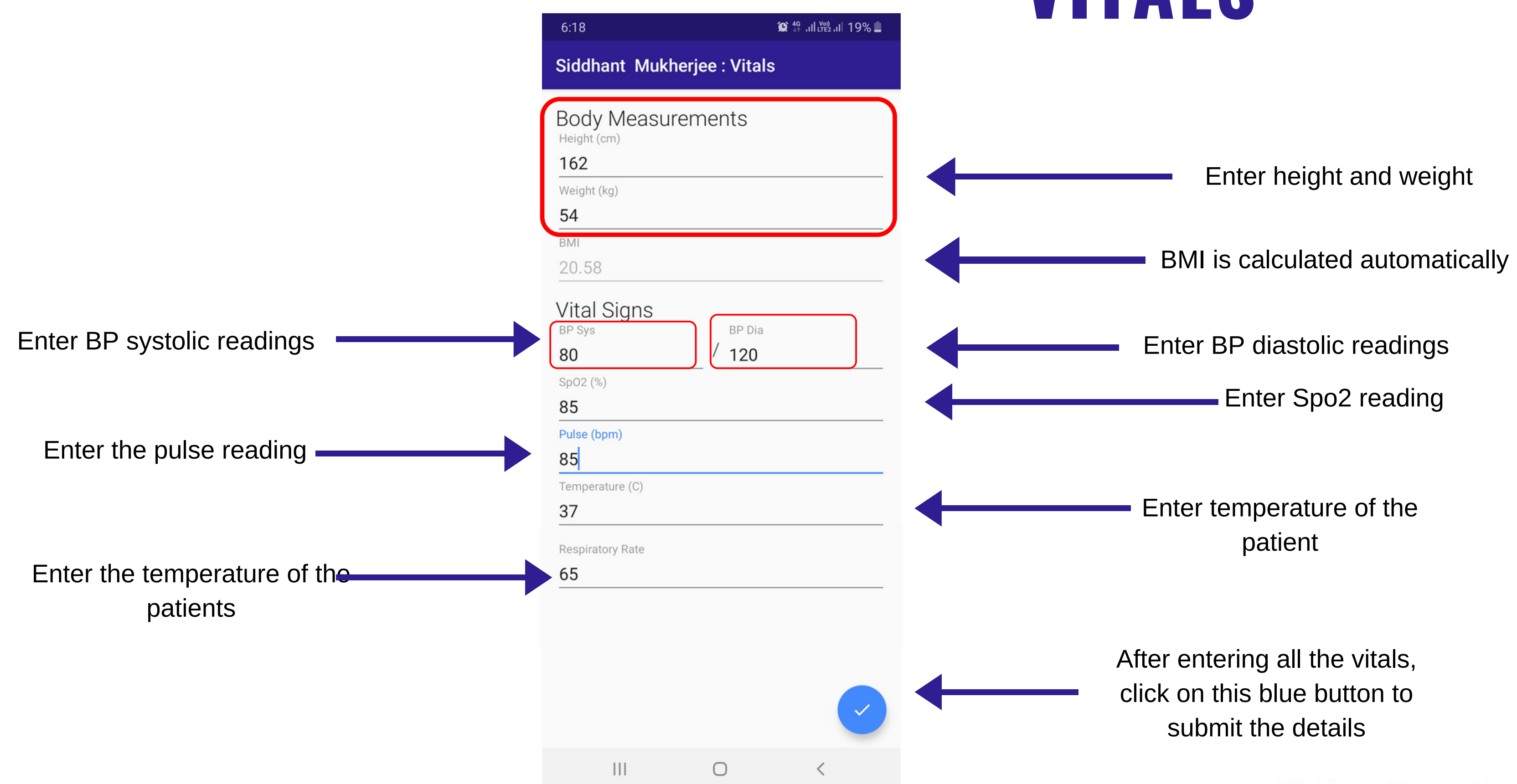

# **PATIENTS COMPLAINTS- TRAINER NOTES**

- You can choose multiple complains from the search button
- Ask patients in detail about their medical complaints. Identify the chief complaint. Make sure to enter all the data for the complains.
- It is important to take full history of the patient and it becomes easier for the doctor to give prescription
- Respect the patients and don't be judegmental when patients are giving information
- Maintain confidentiality of patients information. Dont disclose or discuss patients information to villagers or others.
- conducting examination/consultation in private settings whenever it is possible.
- IT is mandatory to do Hypertension screening to all the patients expect children.
- Make sure that you select the hypertension screening for all the patients according to the protocol.

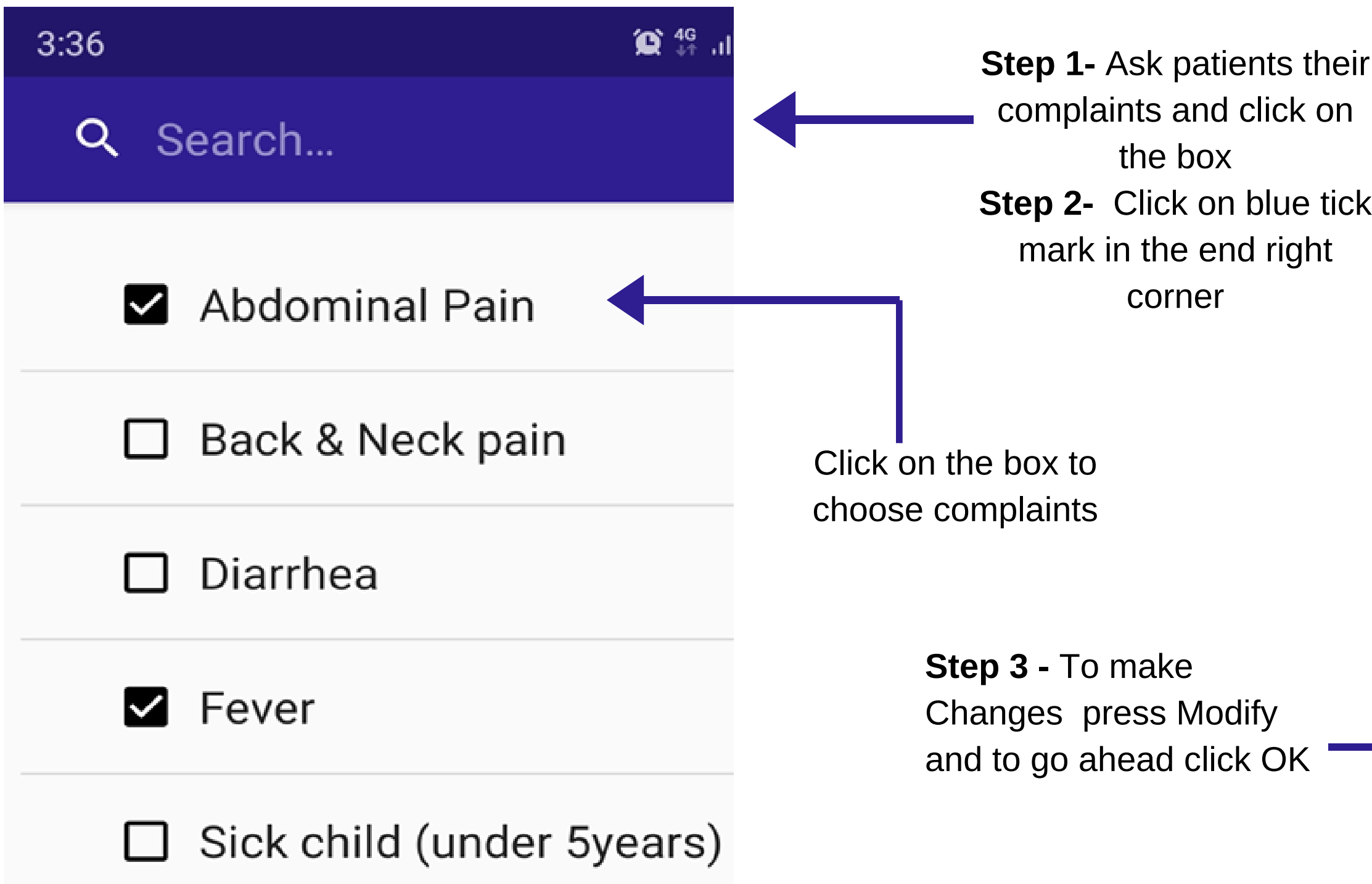

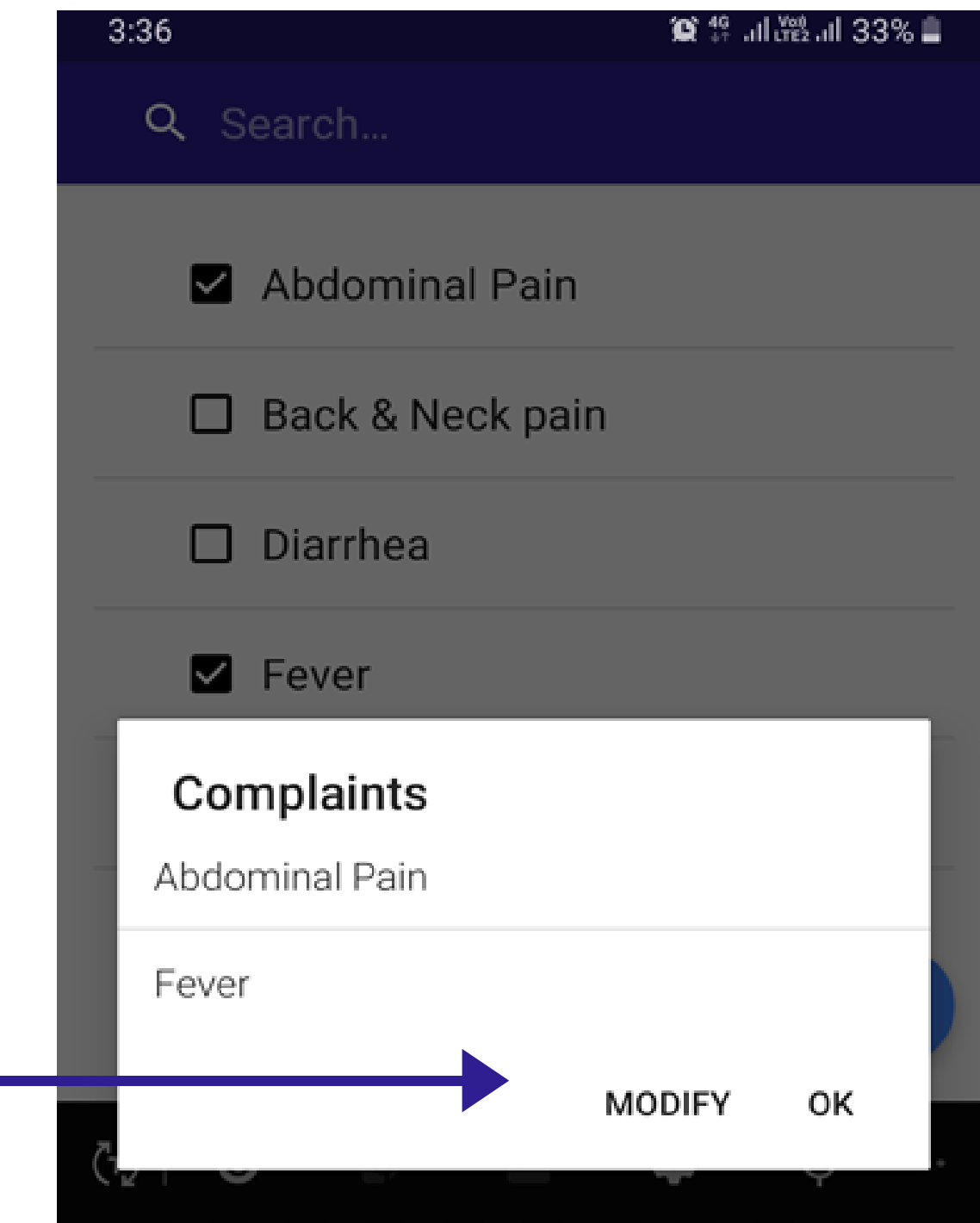

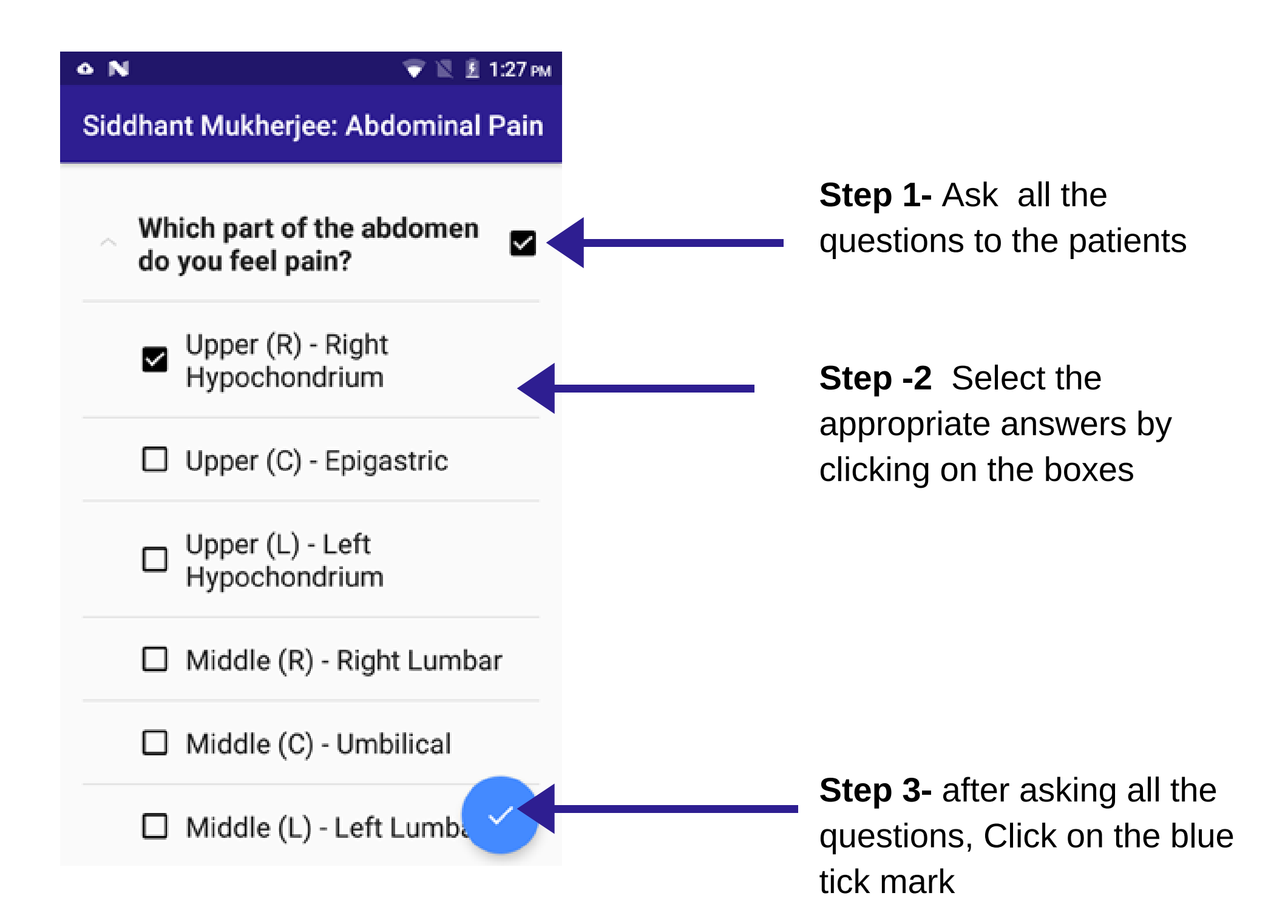

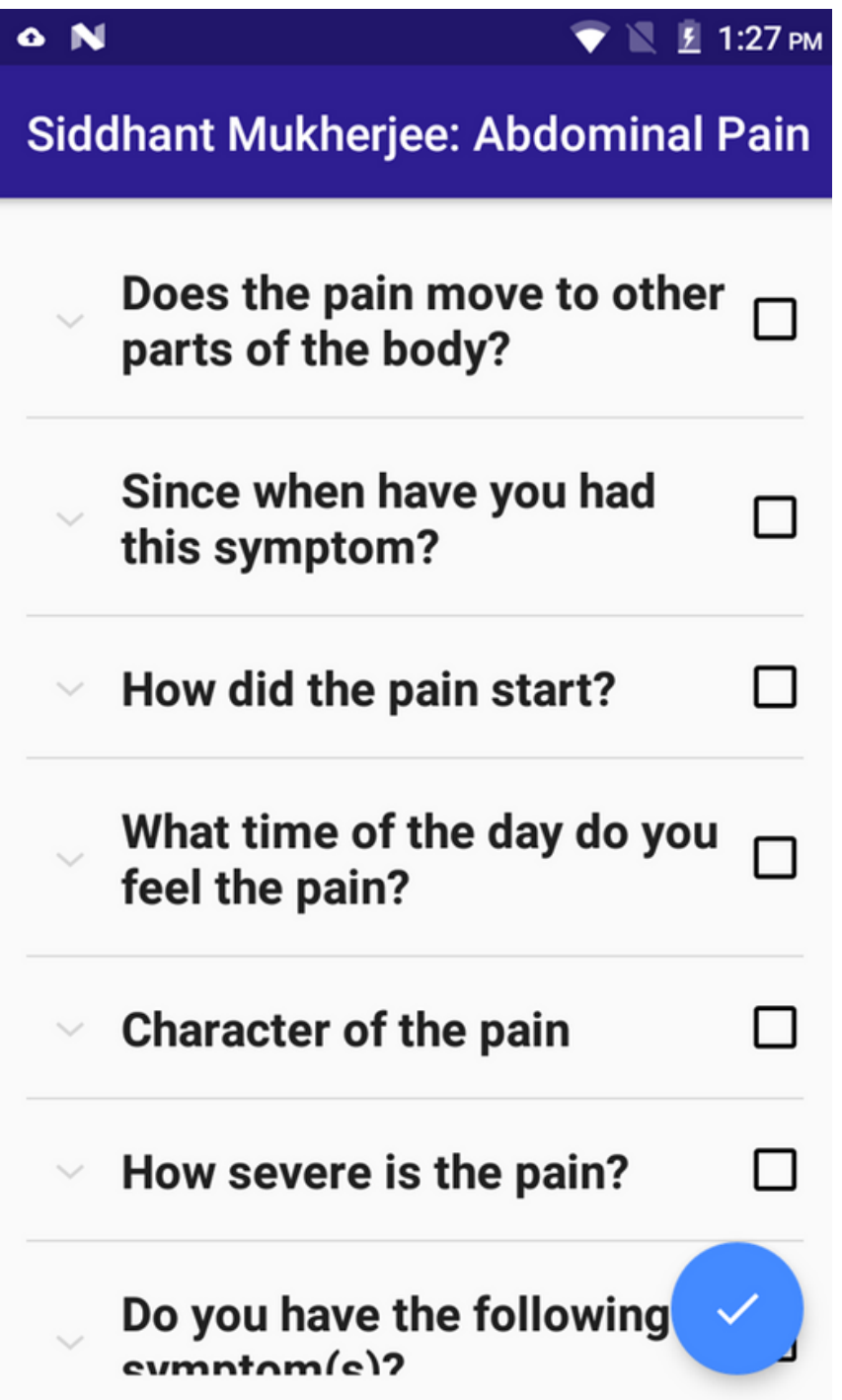

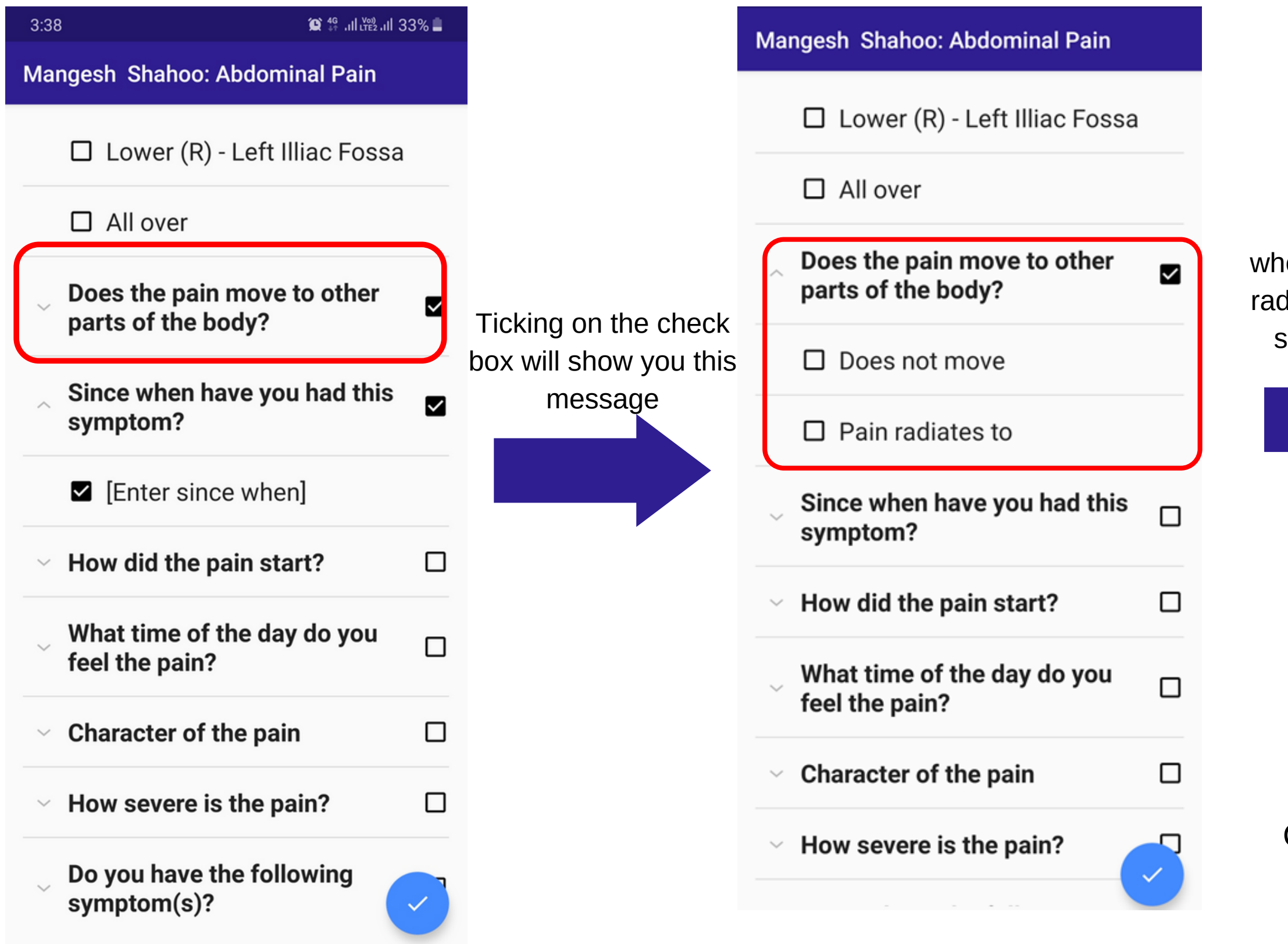

en ticked on pain diates to, you will see next pop up

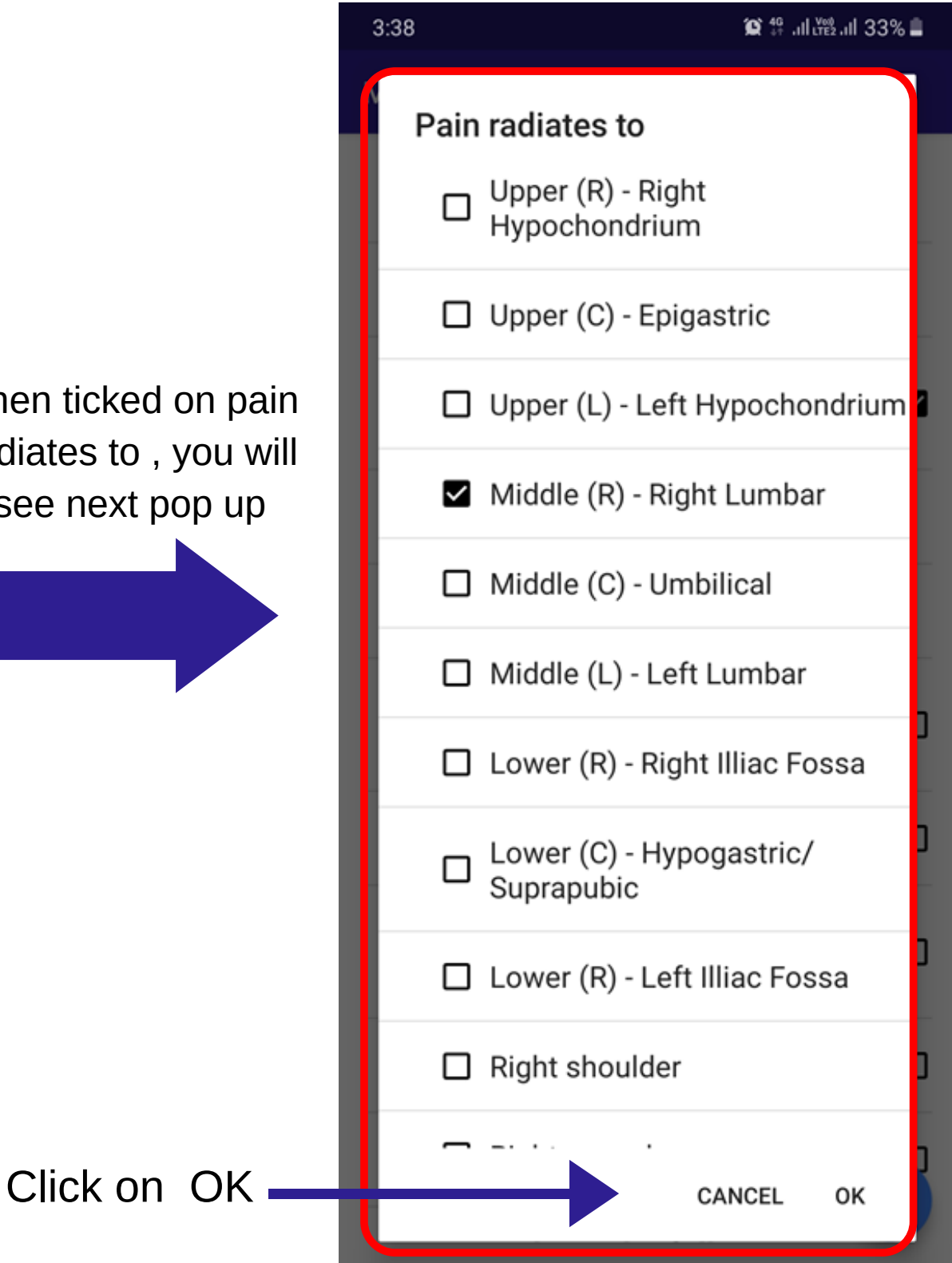

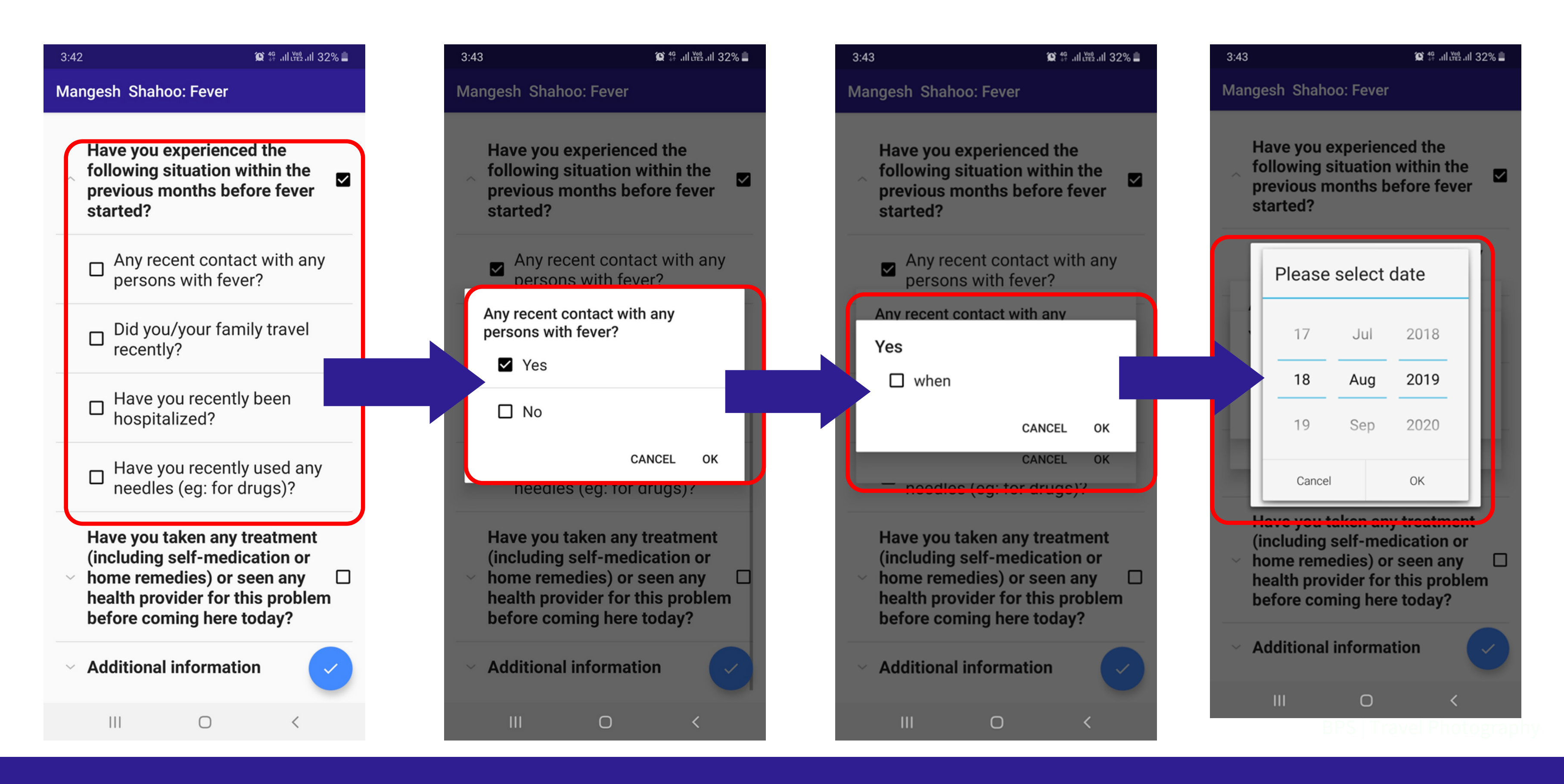

## **ADDITIONAL INFORMATION/ COMPLAINT SUMMARY**

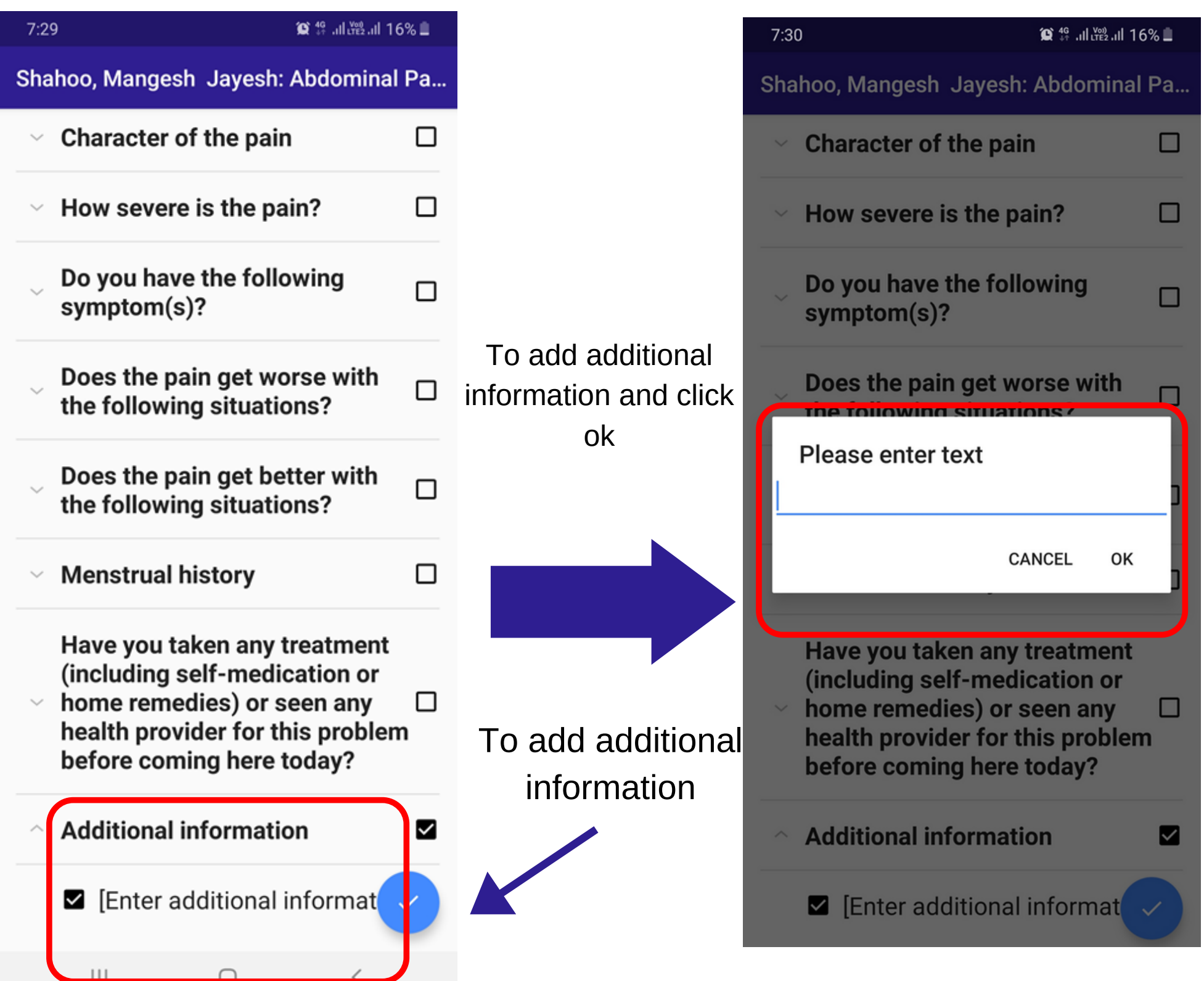

#### (◎ 10 .11 出版 11 32% ■  $3:40$ Mangesh Shahoo: Abdominal Pain ● Which part of the abdomen do you feel pain? OUpper (R) - Right Hypochondrium ● Does the pain move to other parts of the body? · Pain radiates to ○Middle (R) - Right Lumbar Since when have you had this symptom? ○since 2 Weeks How did the pain start? ○Gradual ● What time of the day do you feel the pain? ○Morning ● Character of the pain ○Constant How severe is the pain? ○Moderate, 4-6 ● Do you have the following symptom(s)? ○Fever ● Does the pain get worse with the following situations? OHunger Have you taken any treatment (including self-medication or home remedies) or seen any health provider for this problem before coming here today? BACK YES  $\blacksquare$  Photography **INSIE**

Review the information entered if you want to modify click BACK. Click OK to submit

## **PAST MEDICAL HISTORY**

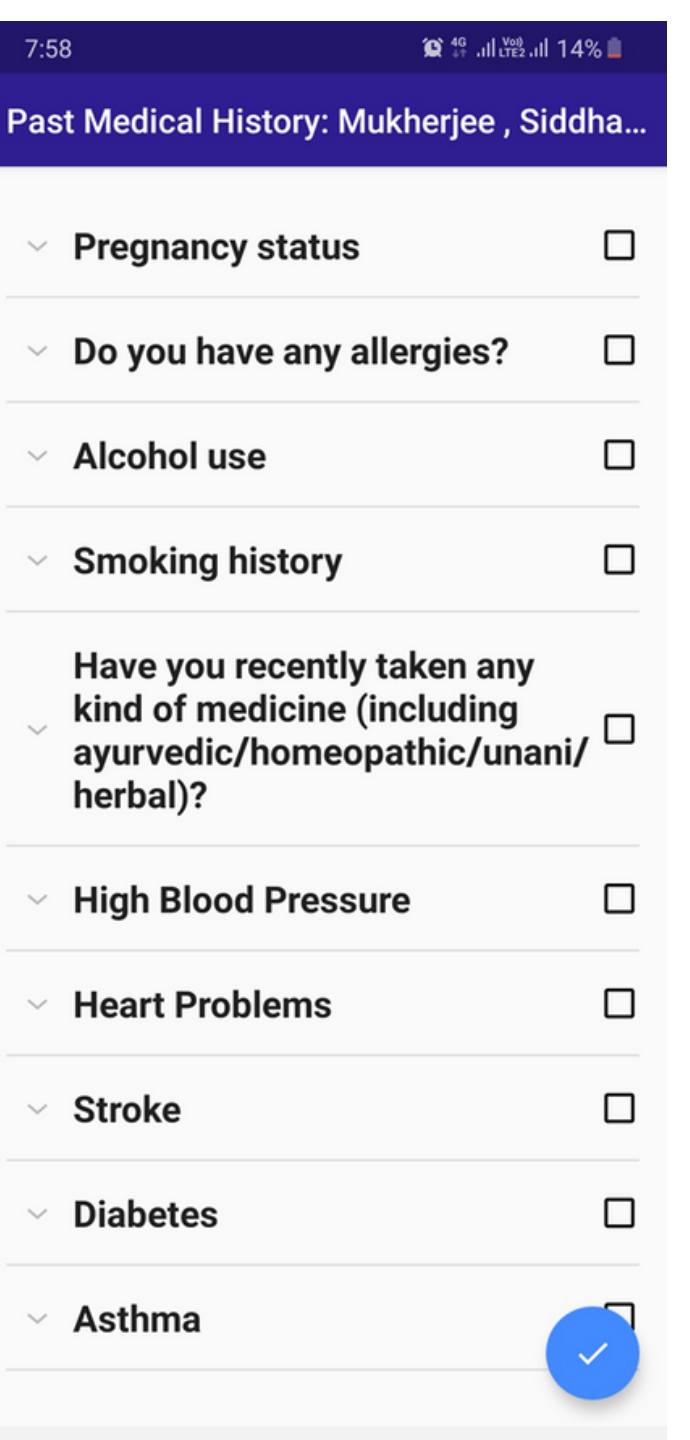

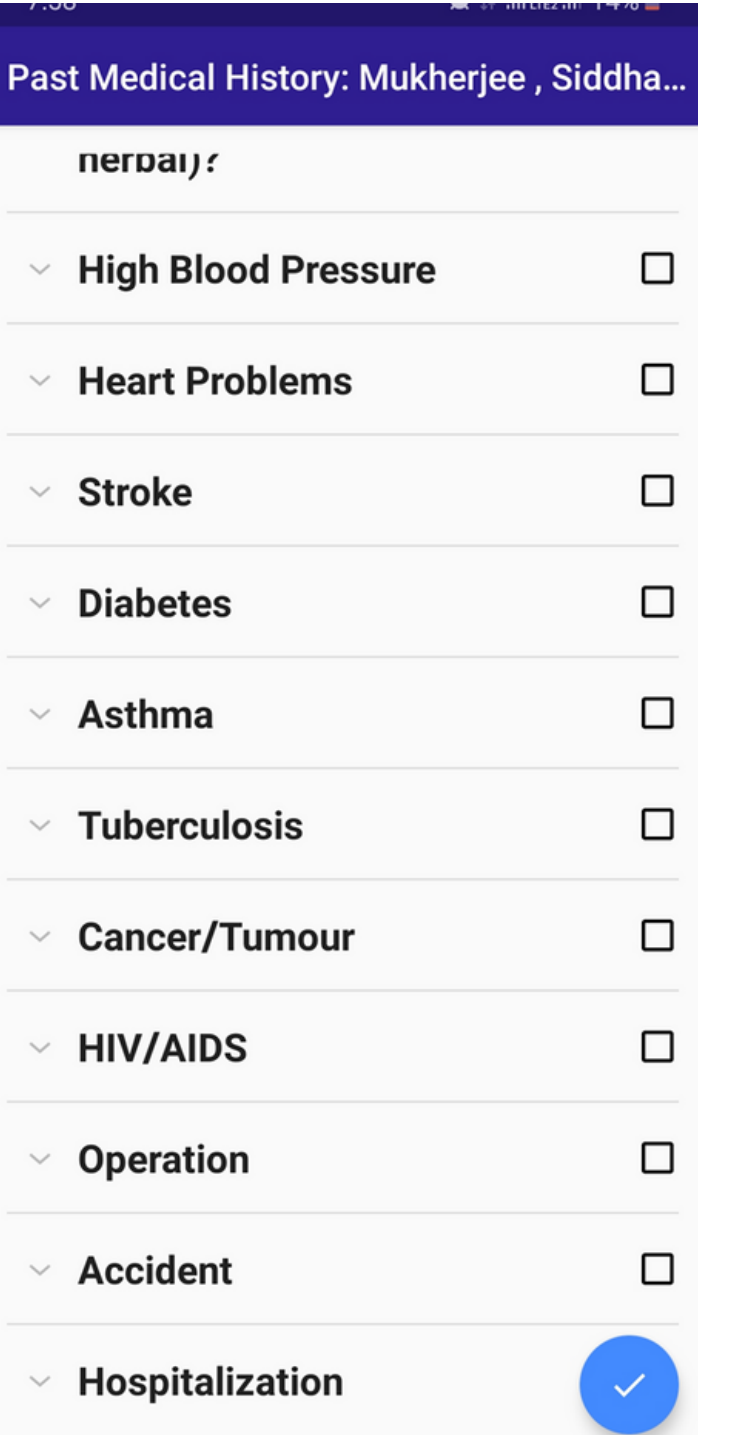

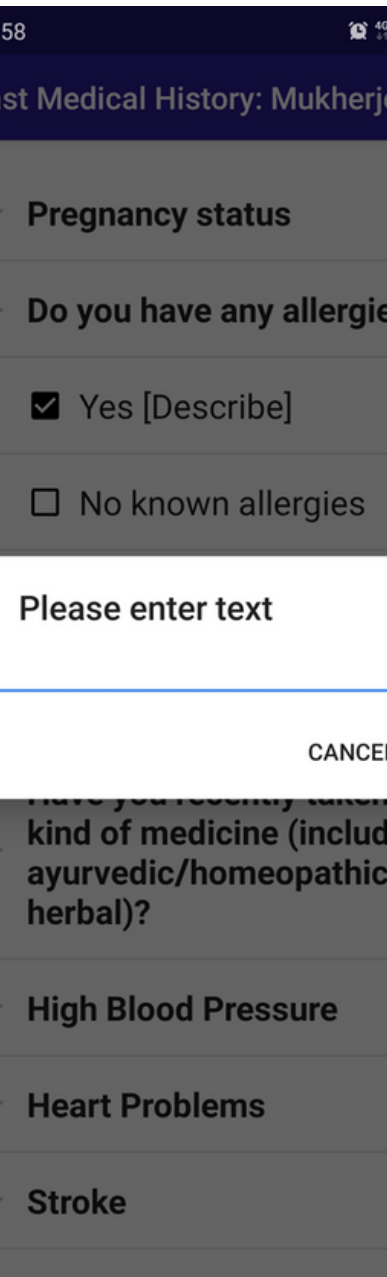

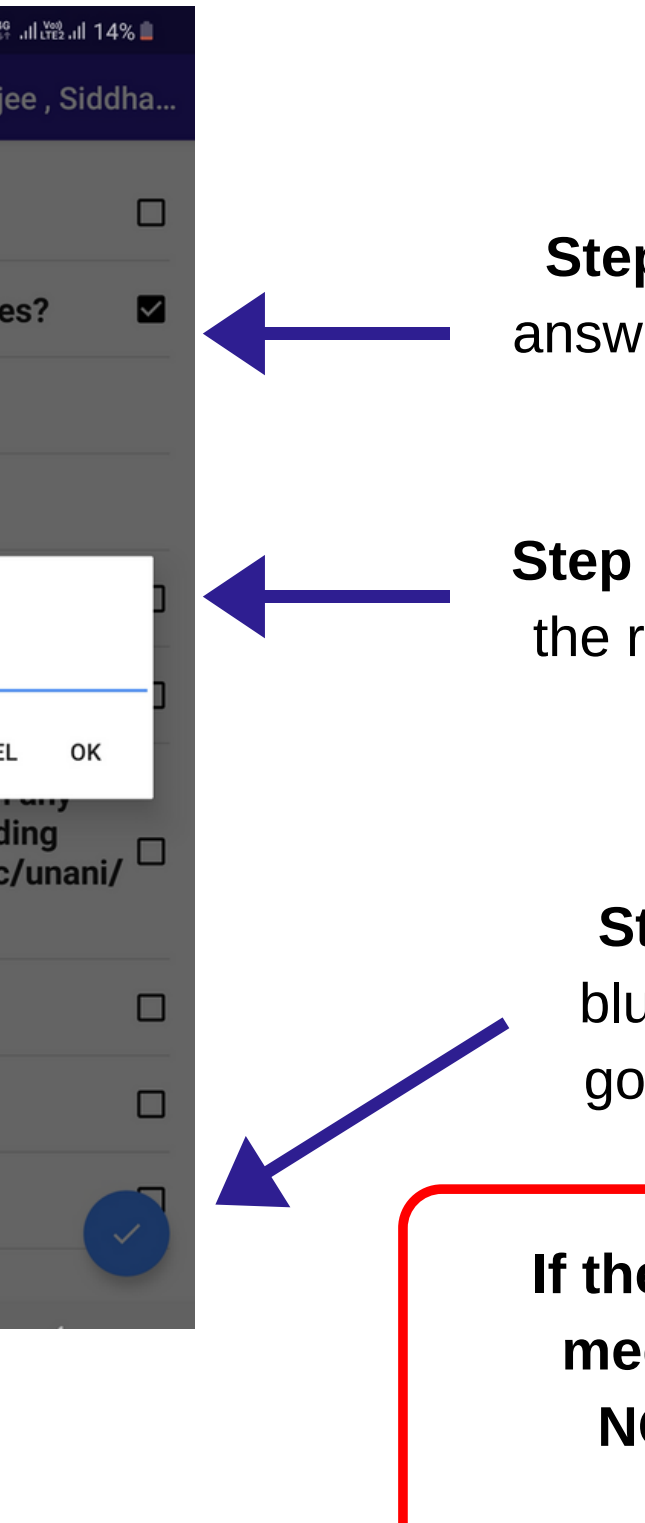

**Step -1** Record their answers by Clicking on the boxes

**Step -**2 Answer/type all the required fields and click OK

> **Step -3** Click on blue tick button to go to next screen

**If the patient has no past medical history, select NO HISTORY in this screen**

BPS | Travel Photography

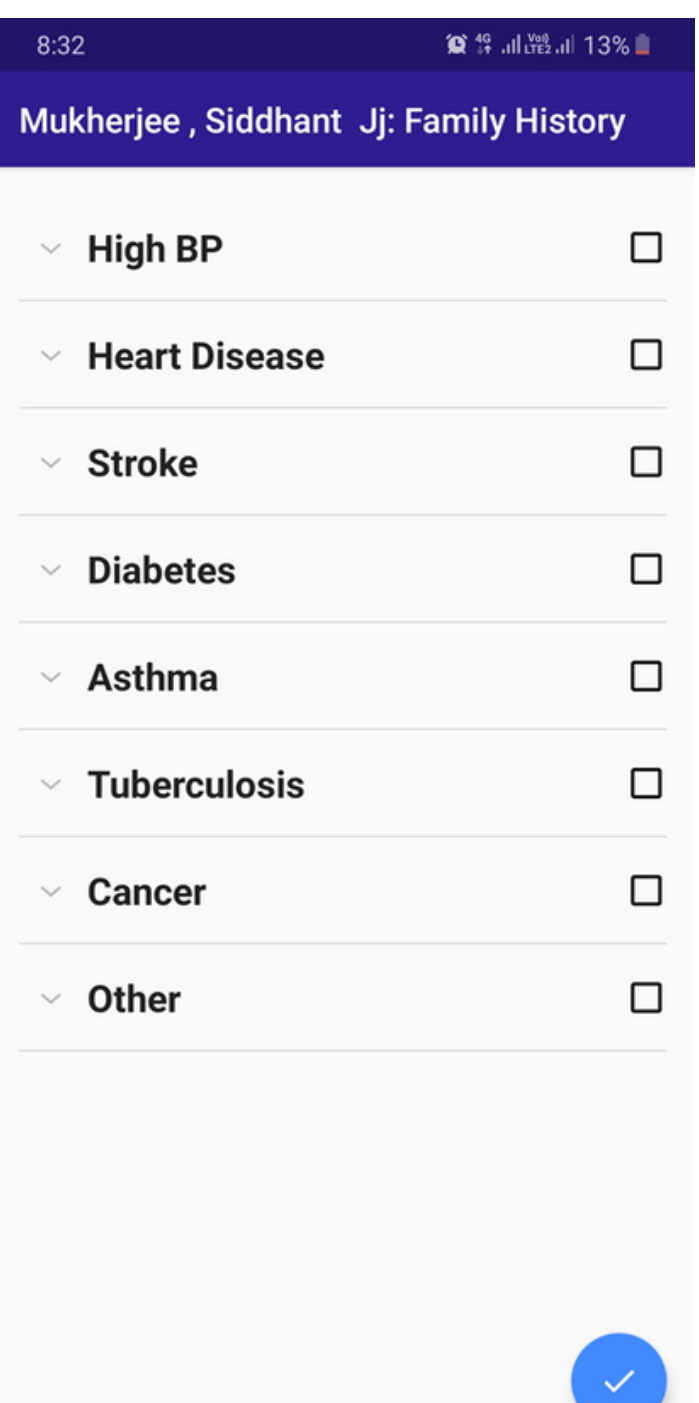

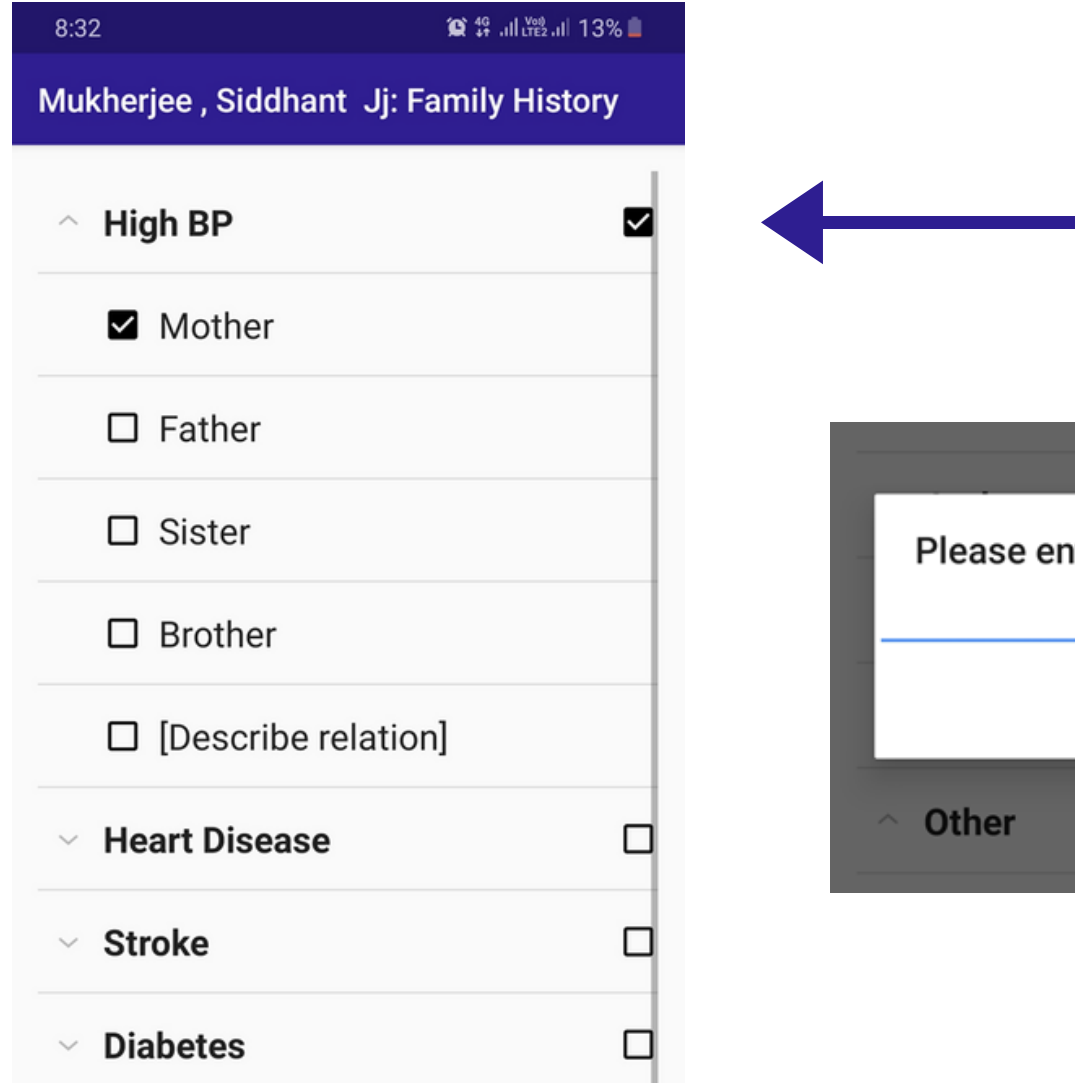

## **FAMILY HISTORY**

**Step -1** Record Patients family history by Clicking on the boxes and choosing family relation

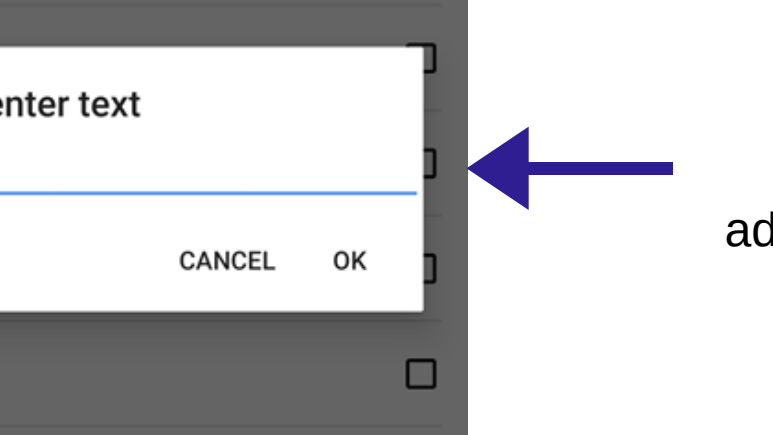

**screen** avel Photography **If the patient has no Family medical history, select NO HISTORY in this**

**Step -2** Click on OTHER to add additional family history

**Step -3** Click on blue tick button to go to next screen

# **PHYSICAL EXAMINATIONS - TRAINER NOTES**

- Inform the patient that physical examinations will be conducted. Explain the reason and procedure to conduct these examinations.
- General examinations from 1-6 are compulsory
- Remember to maintain hygiene and wash hands
- Make sure to take pictures when in doubt
- Make sure to enter most of examination data as it is crucial for the doctor for case management

### **PHYSICAL EXAMINATIONS**

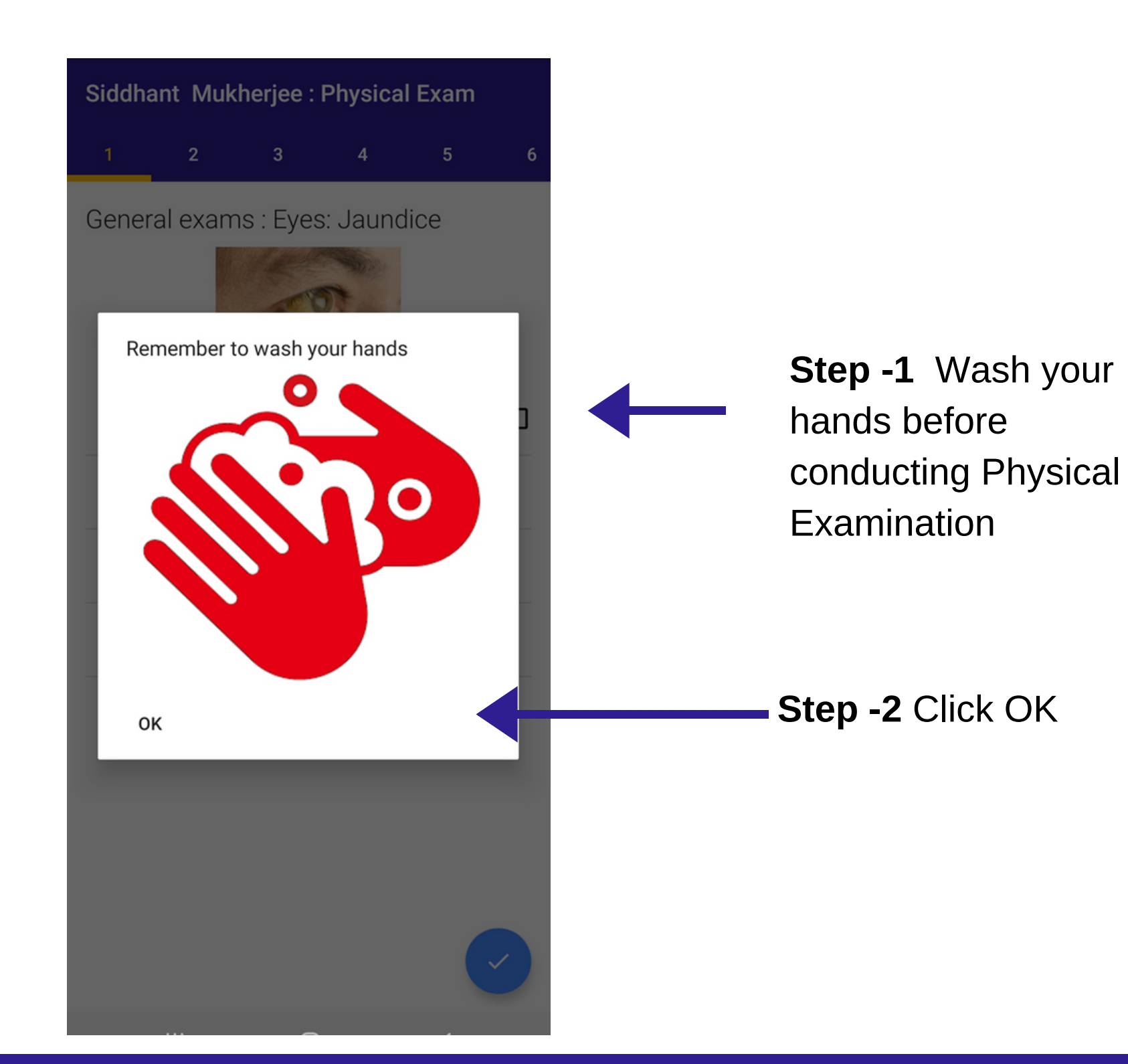

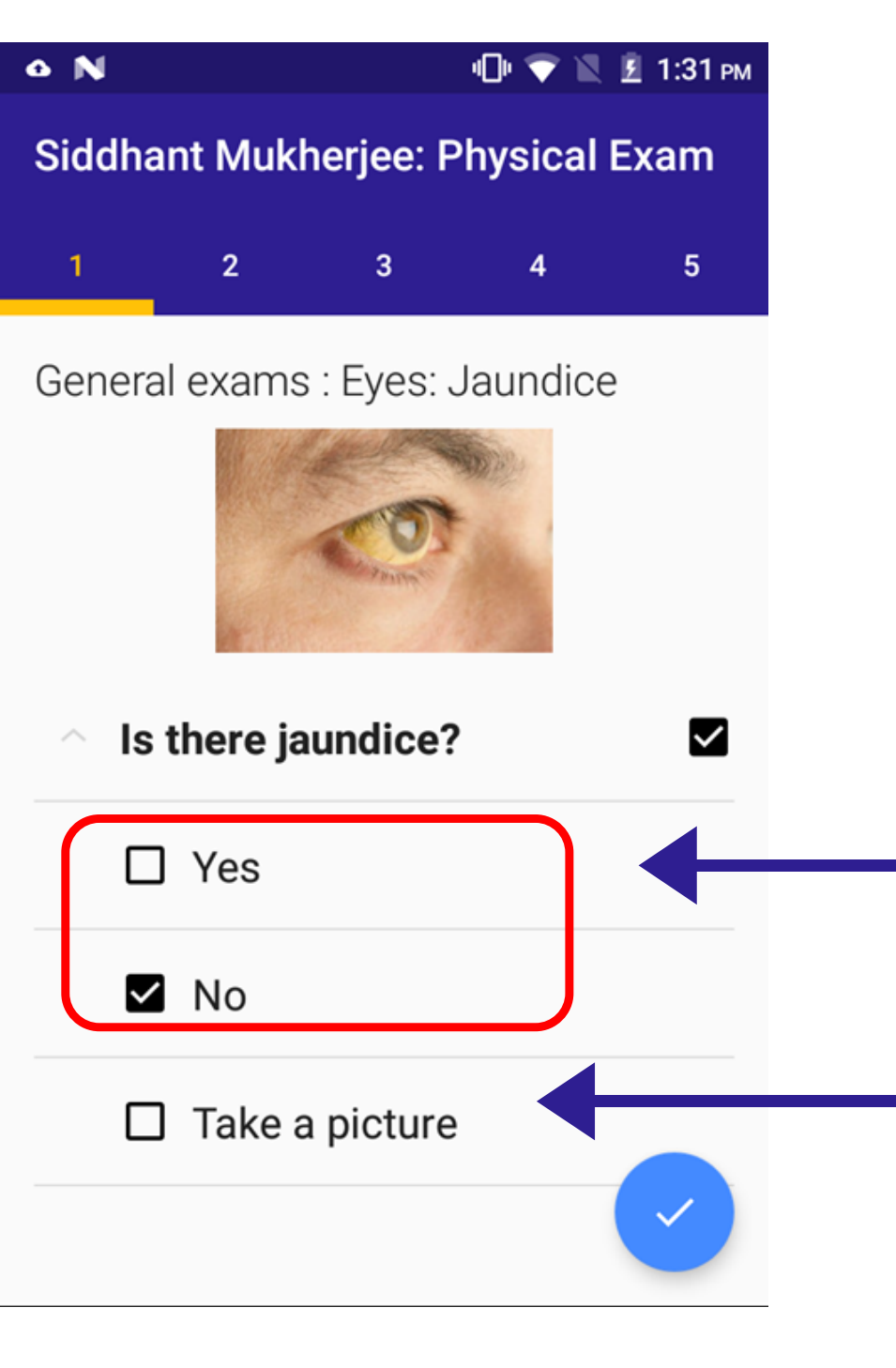

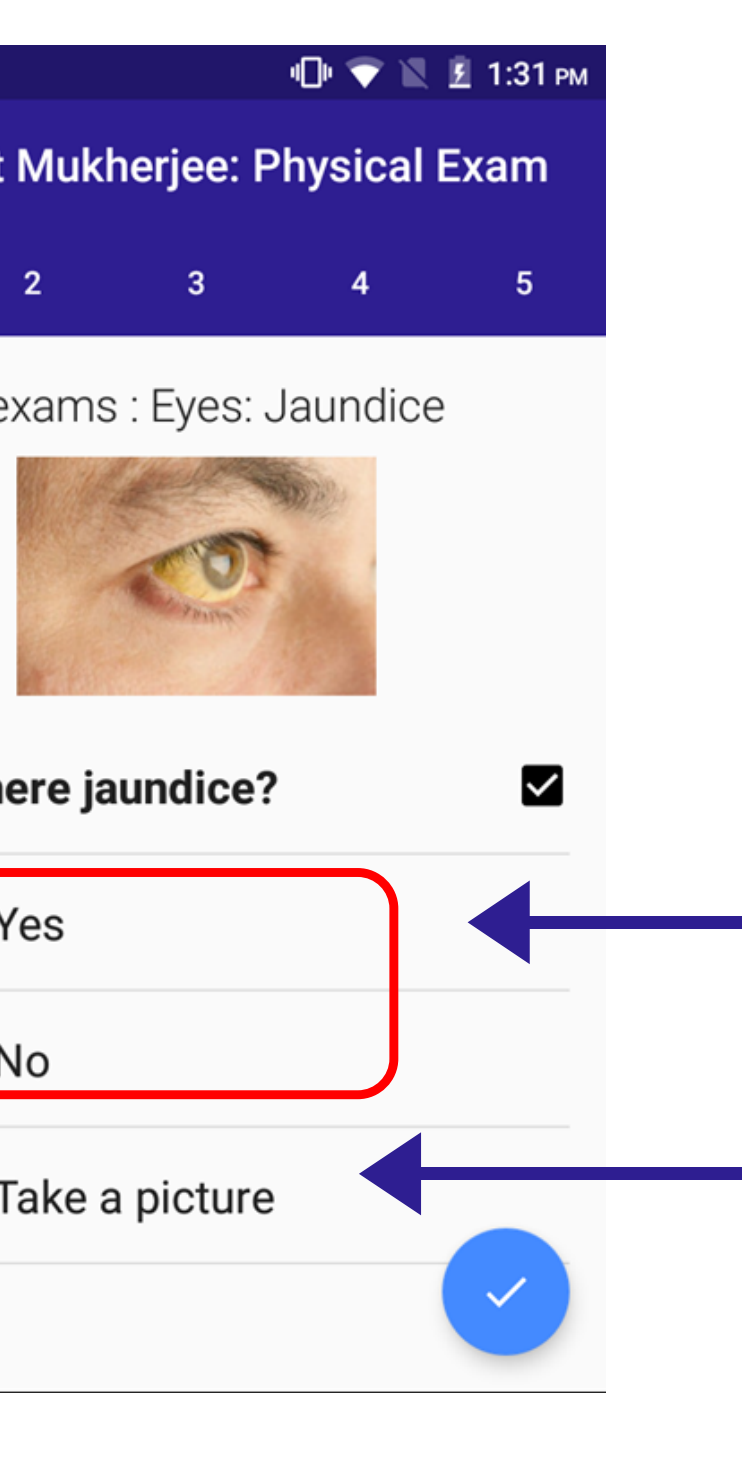

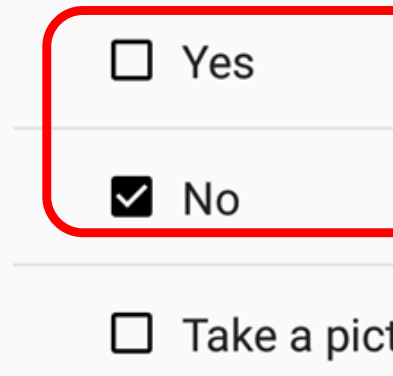

examination ?hotography **Step -5** Swipe right to go to next physical

**Step -3** Select YES OR NO

**Step -4** If doubt Take a picture

### **PHYSICAL EXAMINATIONS**

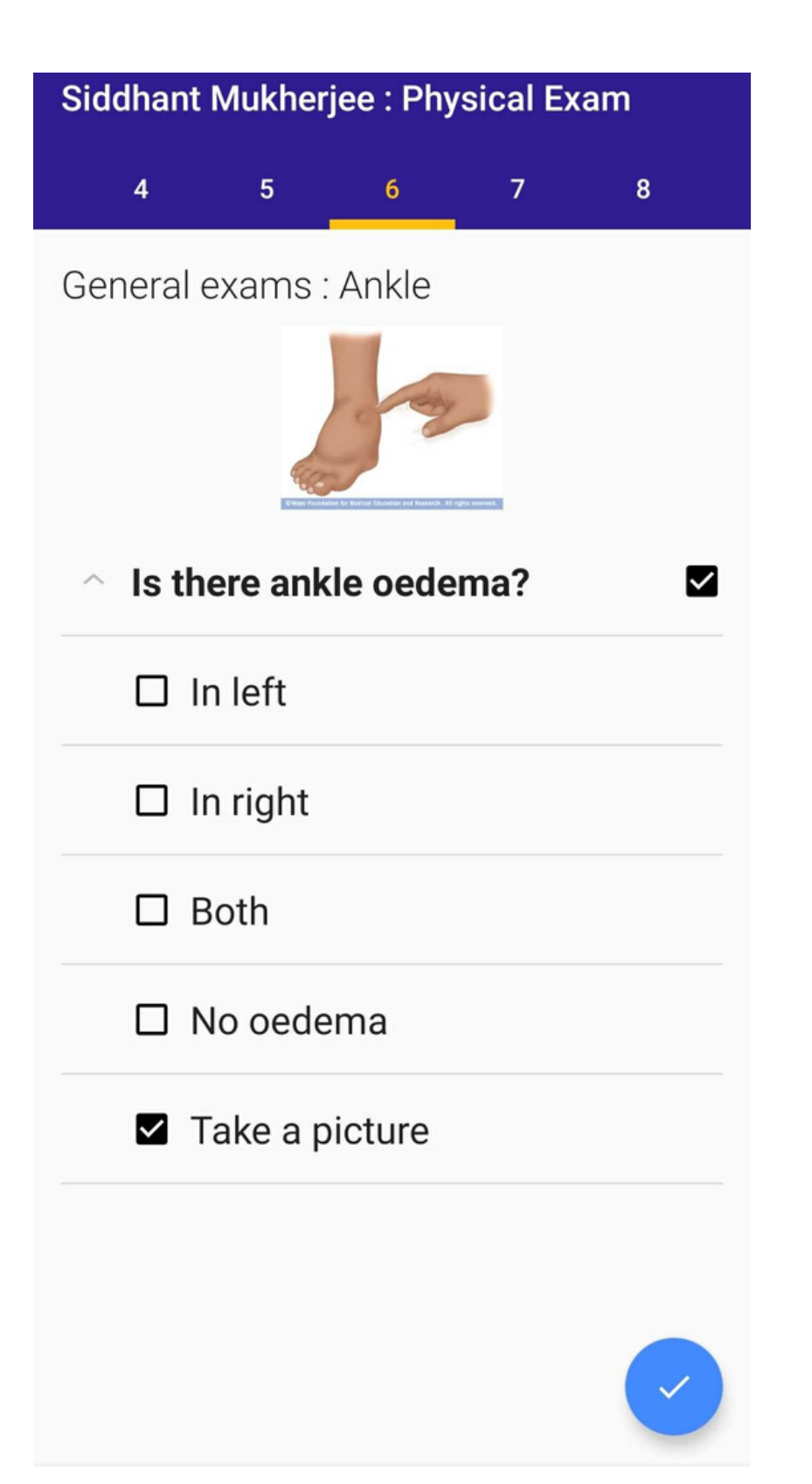

General physical examinations 1-6 are compulsory

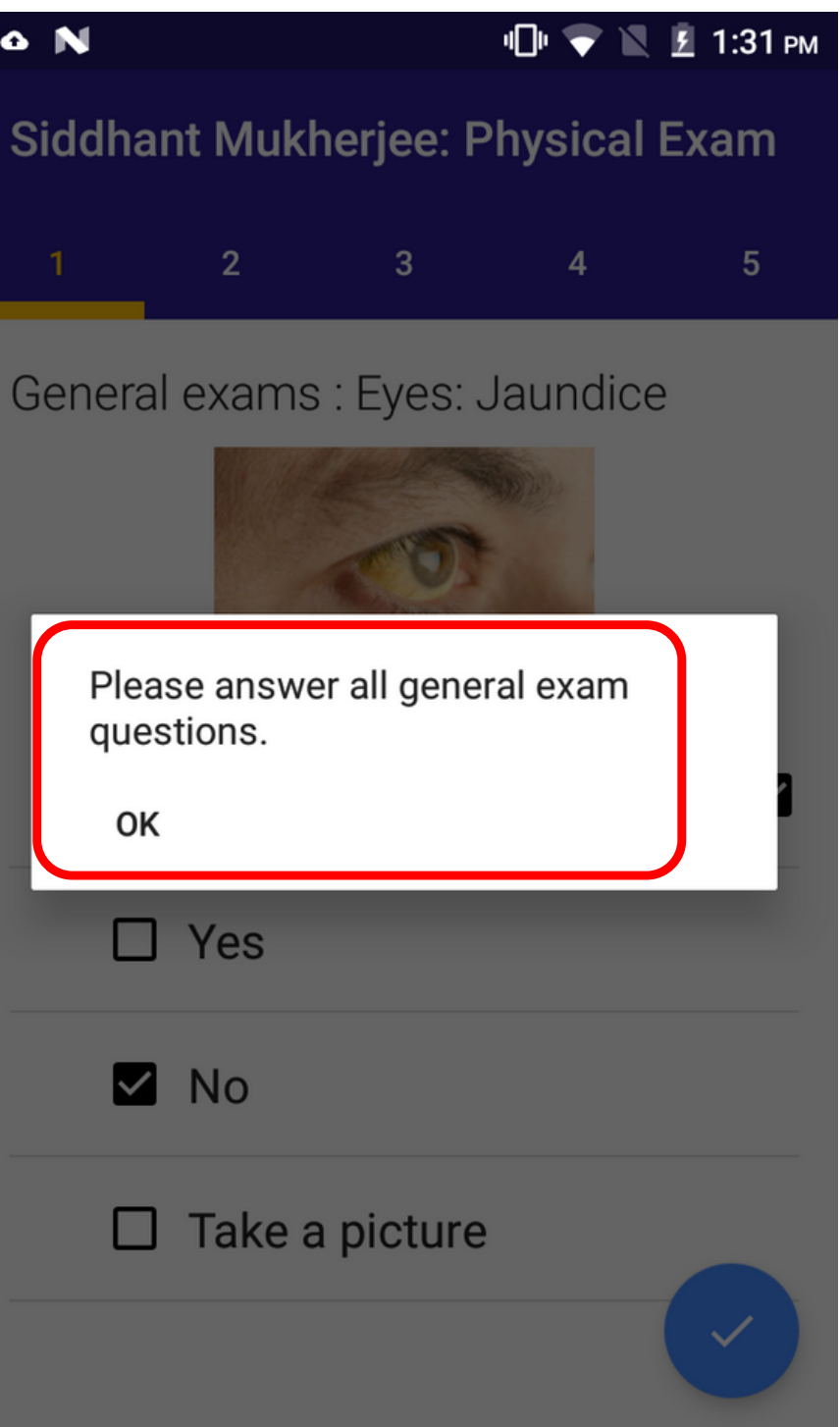

# **PATIENT VISIT SUMMARY - TRAINER NOTES**

- In this screen, the health worker can review all the patients information entered
- To make changes in the any fragment, the health worker have to click on EDIT icon
- In edit icon, the health worker will get option of
- Manual entry a text box to write the changes
- Erase and re do to completely erase the data information and re do the section
- Review the data before uploading to the doctor
- Check the internet connection icon

#### **PATIENT VISIT SUMMARY**

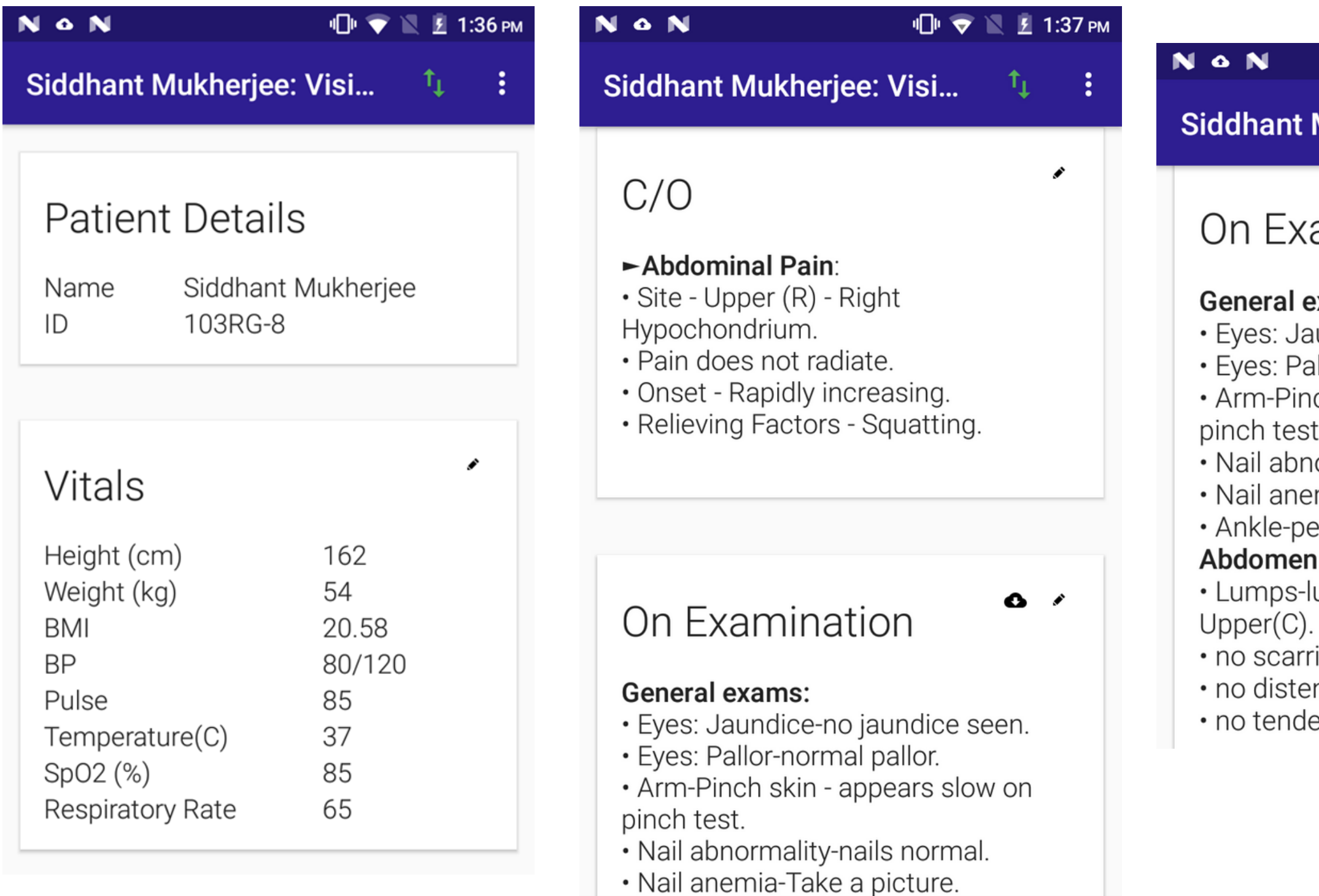

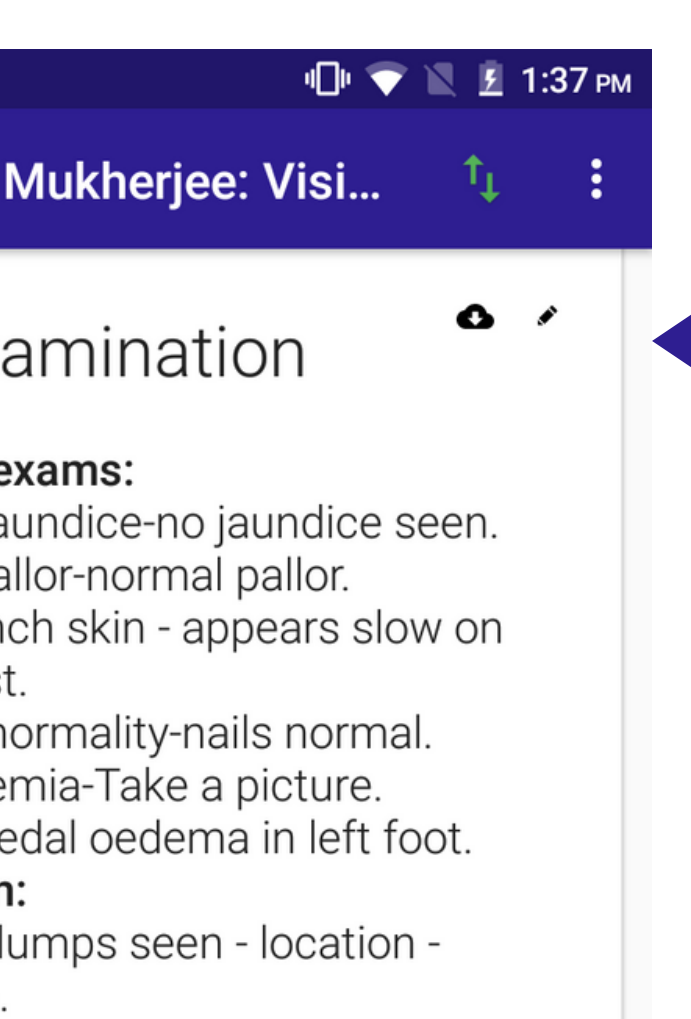

ing. nsion. erness.

Review the patient information and if required health worker can edit

Click on this button to add documents /medical reports/ medicine pictures

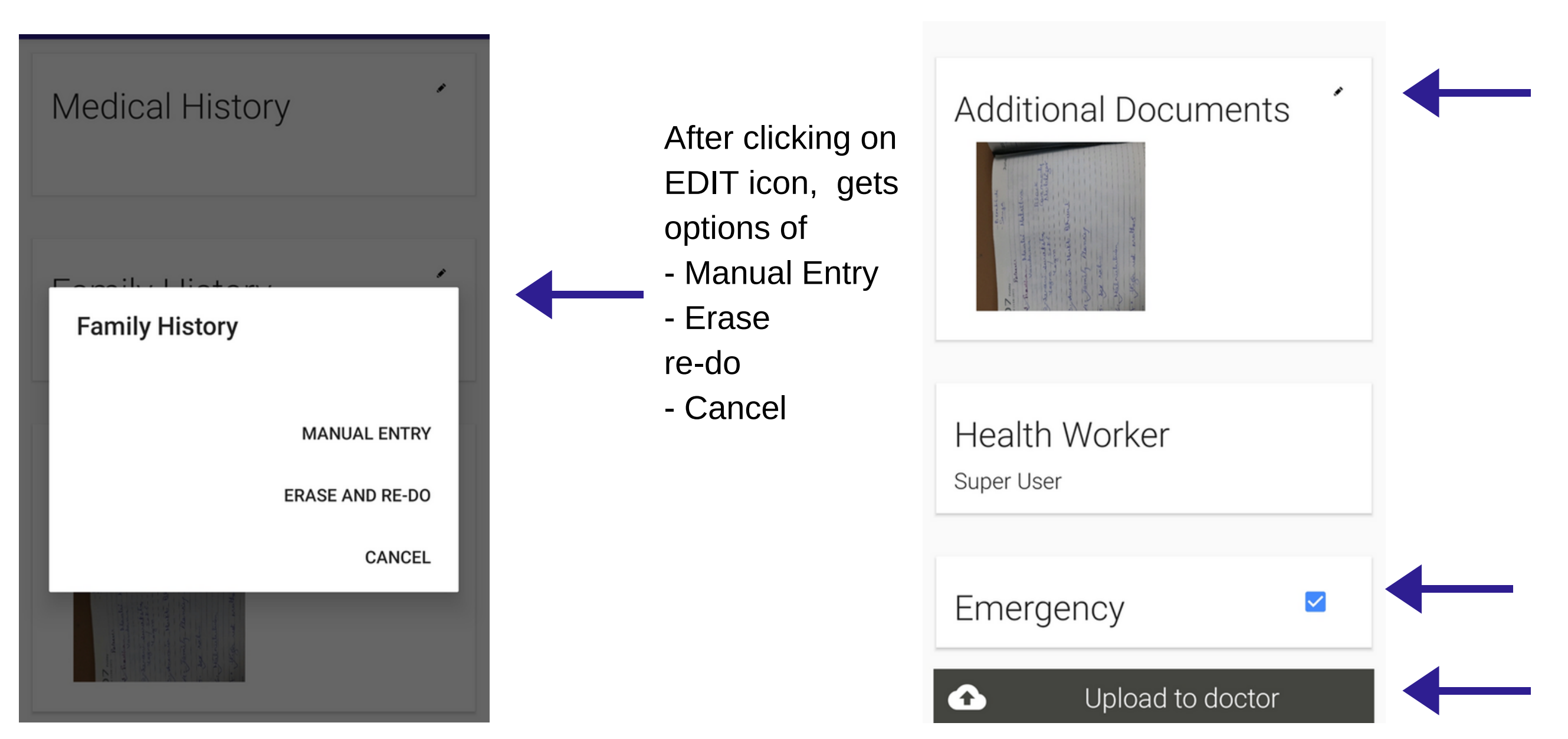

Click on this button for emergency cases Click on upload to doctor

### **PATIENT VISIT SUMMARY**

## **ADDITIONAL DOCUMENTS**

#### **Step -1.** Click on edit button

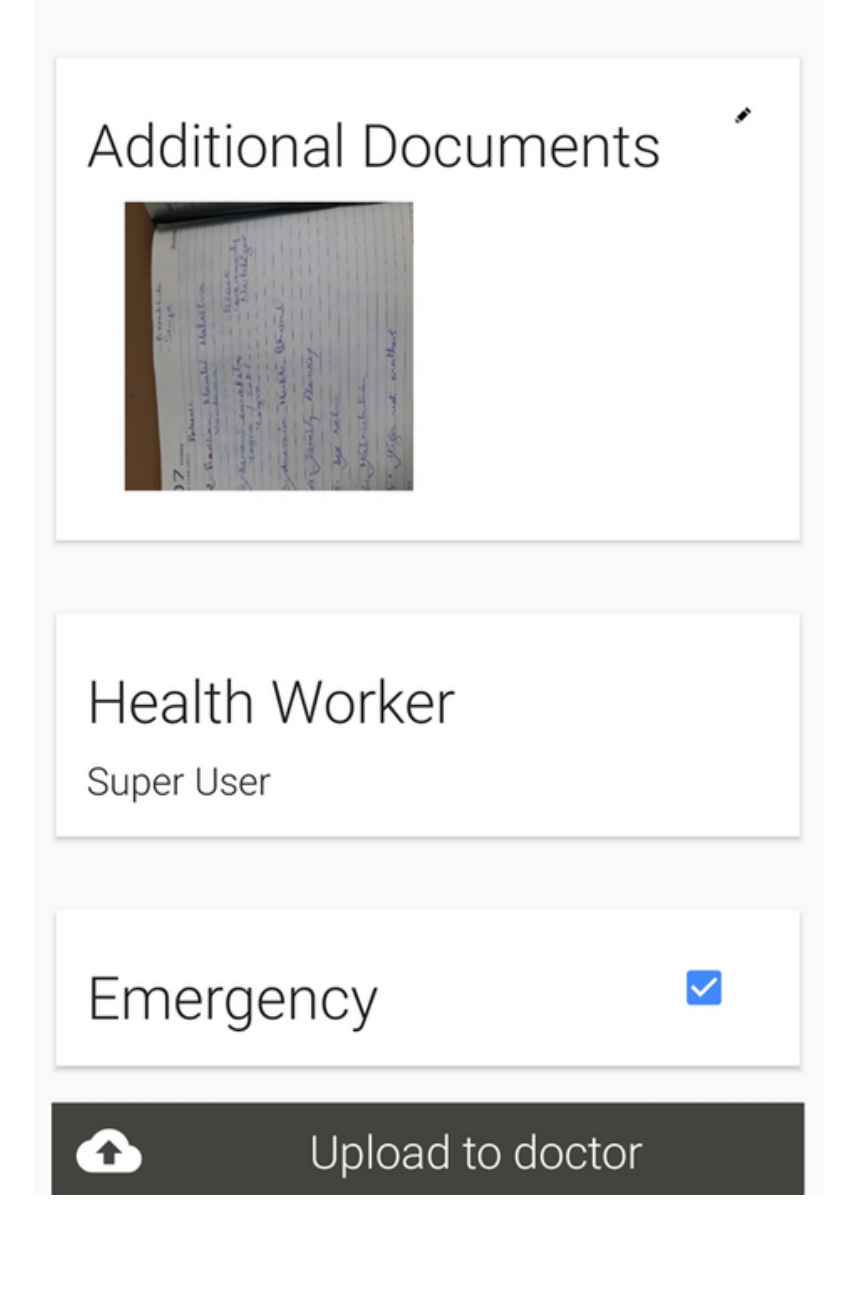

#### **Step - 2.** Click on plus icon to add picture

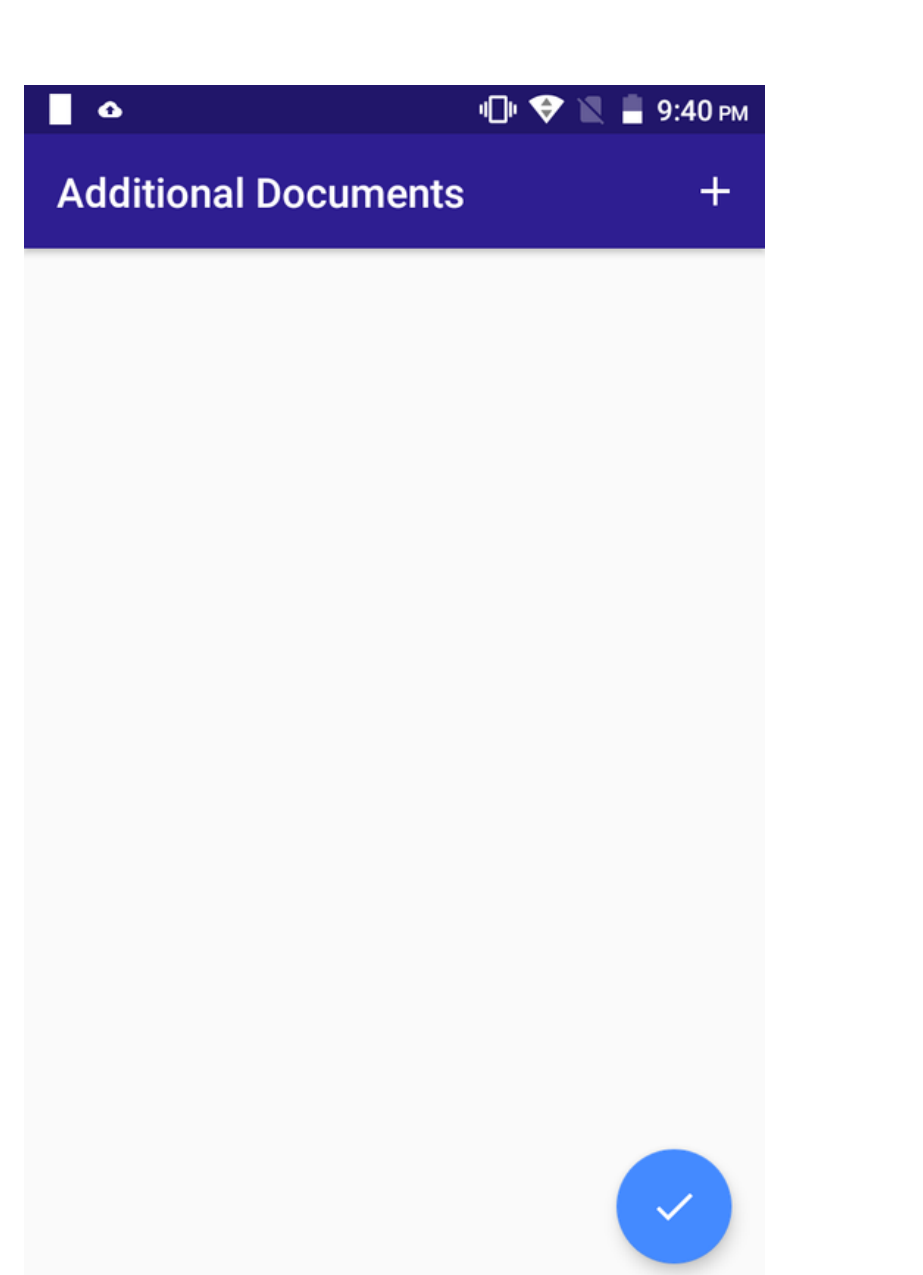

#### **Step-3 T**ake a picture

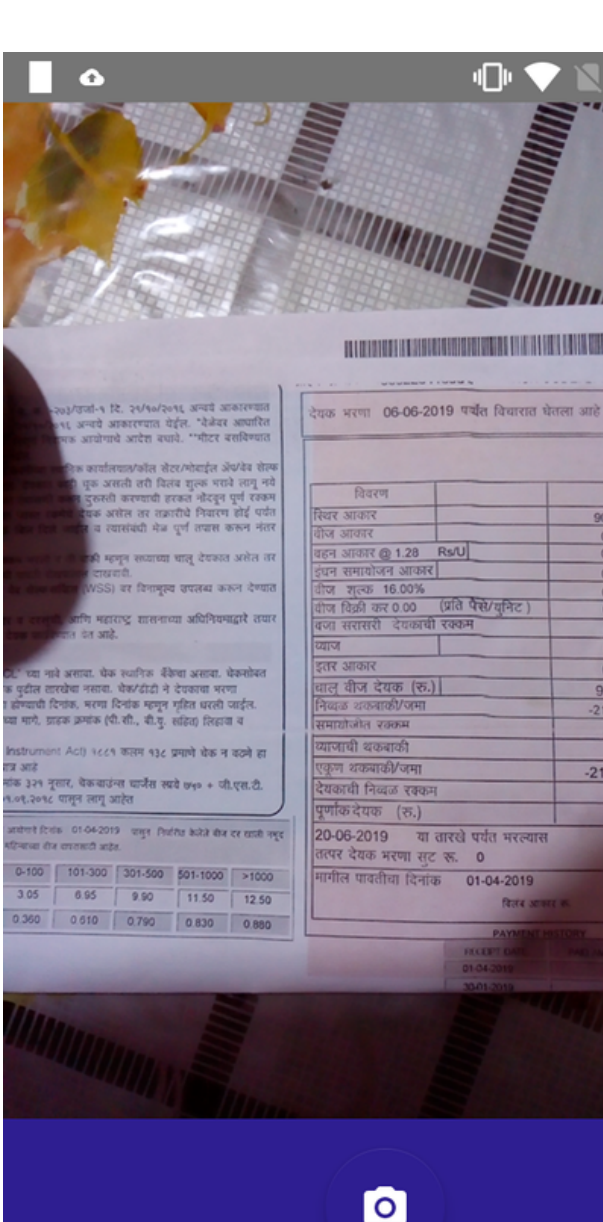

**Step - 4 -** View the clicked picture and add another document by clicking on plus sign

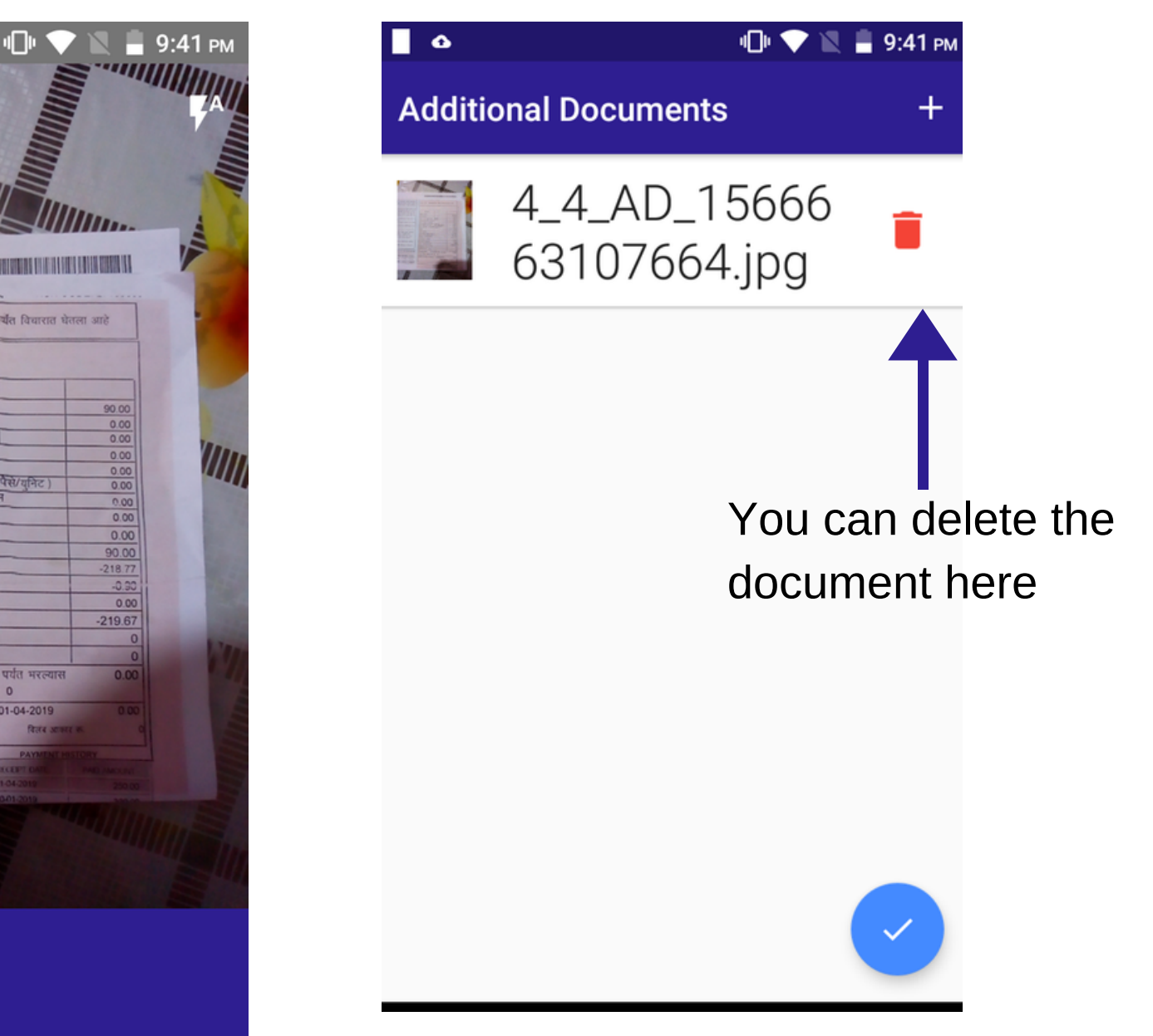

# **UPLOAD TO DOCTOR - TRAINER NOTES**

- Click on upload to doctor
- wait for the upload to complete. once upload completed you will get notification of visit uploaded.
- Make sure to call the doctor after upload so that doctor speaks to the patient for better case management
- To make changes in the any fragment, the health worker have to click on EDIT icon
- In edit icon, the health worker will get option of
- Manual entry a text box to write the changes
- Erase and re do to completely erase the data information and re do the section
- Review the data before uploading to the doctor
- Check the internet connection icon

## **UPLOAD TO DOCTOR**

**Step 2-** Check for Notification of visit data uploading and uploaded

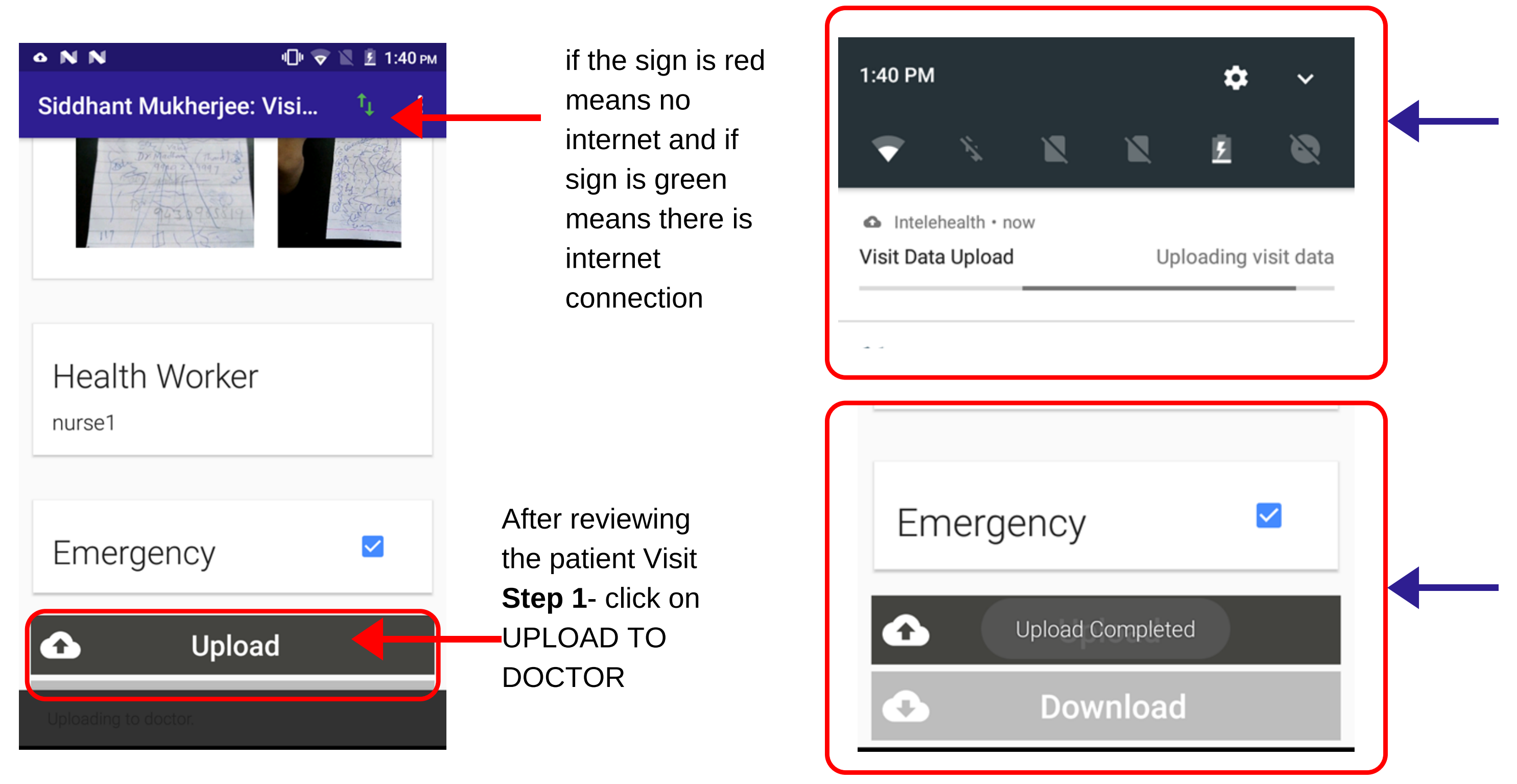

**Step 3-** Check for Notification of visit uploaded and call the doctor

# **DOWNLOAD PRESCRIPTION - TRAINER NOTES**

- Make sure you have internet, while downloading the patients prescription
- Download the prescription.
- You will get notification once prescription is downloaded
- You will see the prescription on the patient visit summary screen.
- Click on the three dots, to go to print option.
- Print and explain the prescription.
- You can print prescription even if the visit is ended by searching patient in FIND PATIENT. Click on the patient visit and then print prescription.
- You cannot end the visit, without downloading the prescription.

## **DOWNLOAD PRESCRIPTION**

**Doctors** prescription will look like this

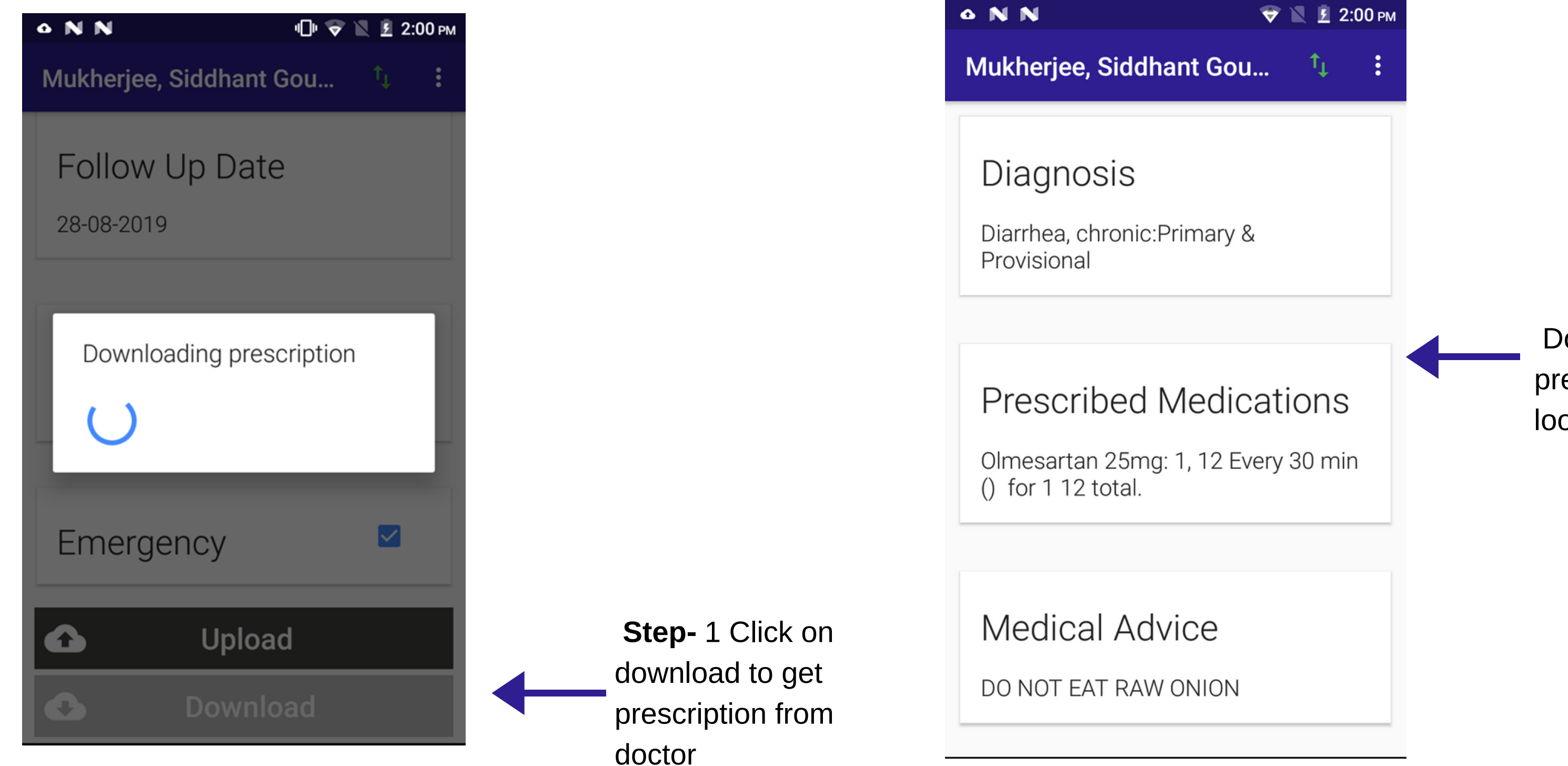

## **PRESCRIPTION - TRAINER NOTES**

- Make sure all the patients are provided with prescription
- Explain the patients, the prescription given to them
- Encourage and counsel them importance of taking medicines and complying with the treatment
- when prescribed test or referrals, support and guide patients with neareast testing laboratories. Explain importance of conducting these test and going to hospital.
- Give patients follow up date that doctor has given.

### **END VISIT**

**Step 2**- Click on print to give prescription to get prescription from doctor

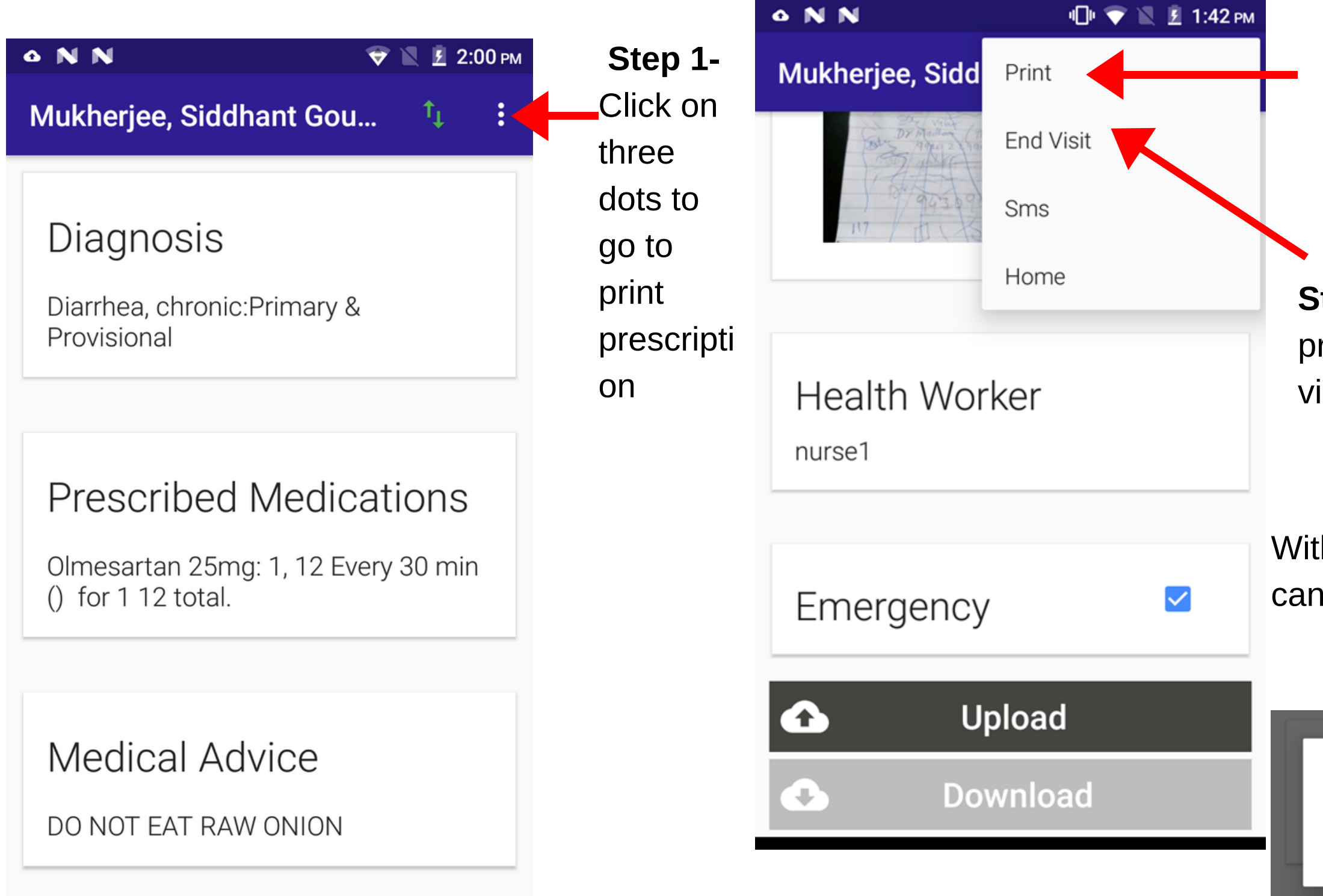

**Step- 3** After giving prescription, click on END visit

Without download, health worker cannot end the vsits

> Please download first before attempting to end the visit.

**Philippines Telemedicine Project** 

03TV-6 | Date of visit: 25-Aug-201

nht(kn): 54 | RMI: 20 58 | Rinnd Pre High Blood Pres<br>Diabetes - Since .<br>**Family History**<br>No history of illr **Chief Compl** 

**Medication**<br>● PARACETAMOL: 50 mg, 2 Tablet Once daily, in the morning Fever for 2 2 total **Tests To Be Performed** ● cbc<br>● MALARIA - ANTIGEN/A General Advice<br>
• Have lot of warm water Doctor's Note<br>Follow Up Date<br>131-August-2019

#### Follow Up Date

Please remind the patient of their follow up date:30-August-2019

OK

#### **Health Worker**

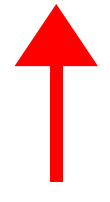

Remind the patient to follow up

OK

# **PATIENT FEEDBACK - TRAINER NOTES**

- Make sure you to always take patient feedback.
- Ask the pateint how they the services provided
- click the emoji's that are close to the patients answers
- Click on submit button
- Add comments from the patients

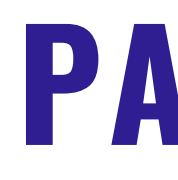

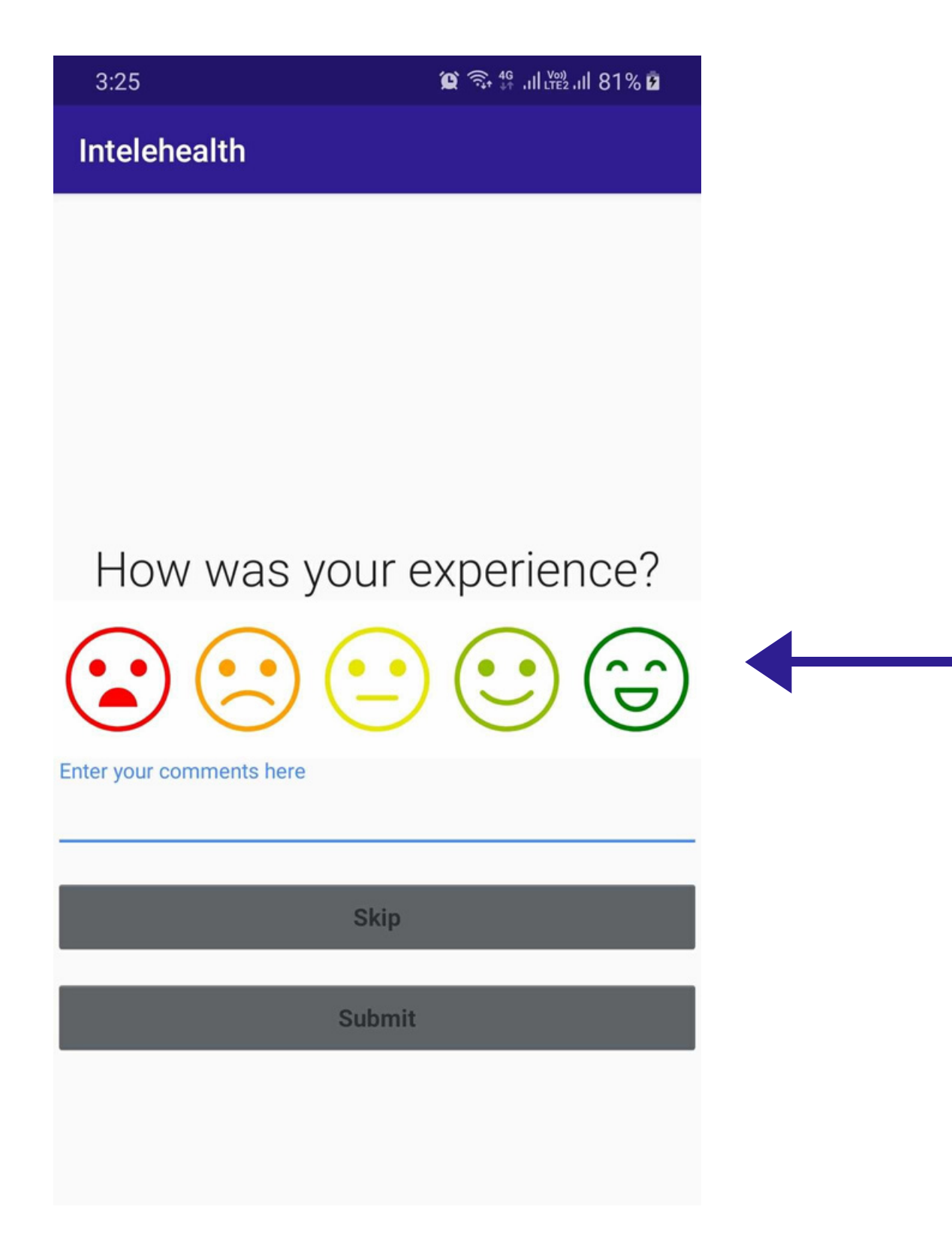

### **PATIENT FEEDBACK**

- **Step 1** Click on the icon to select the option
- **Step 2-** Enter patients comments
- **Step 3-** Click here to submit
- **Click on Skip button only when needed**

#### **FIND PATIENTS/TODAY'S PATIENTS/ACTIVE PATIENTS HOME SCREEN**

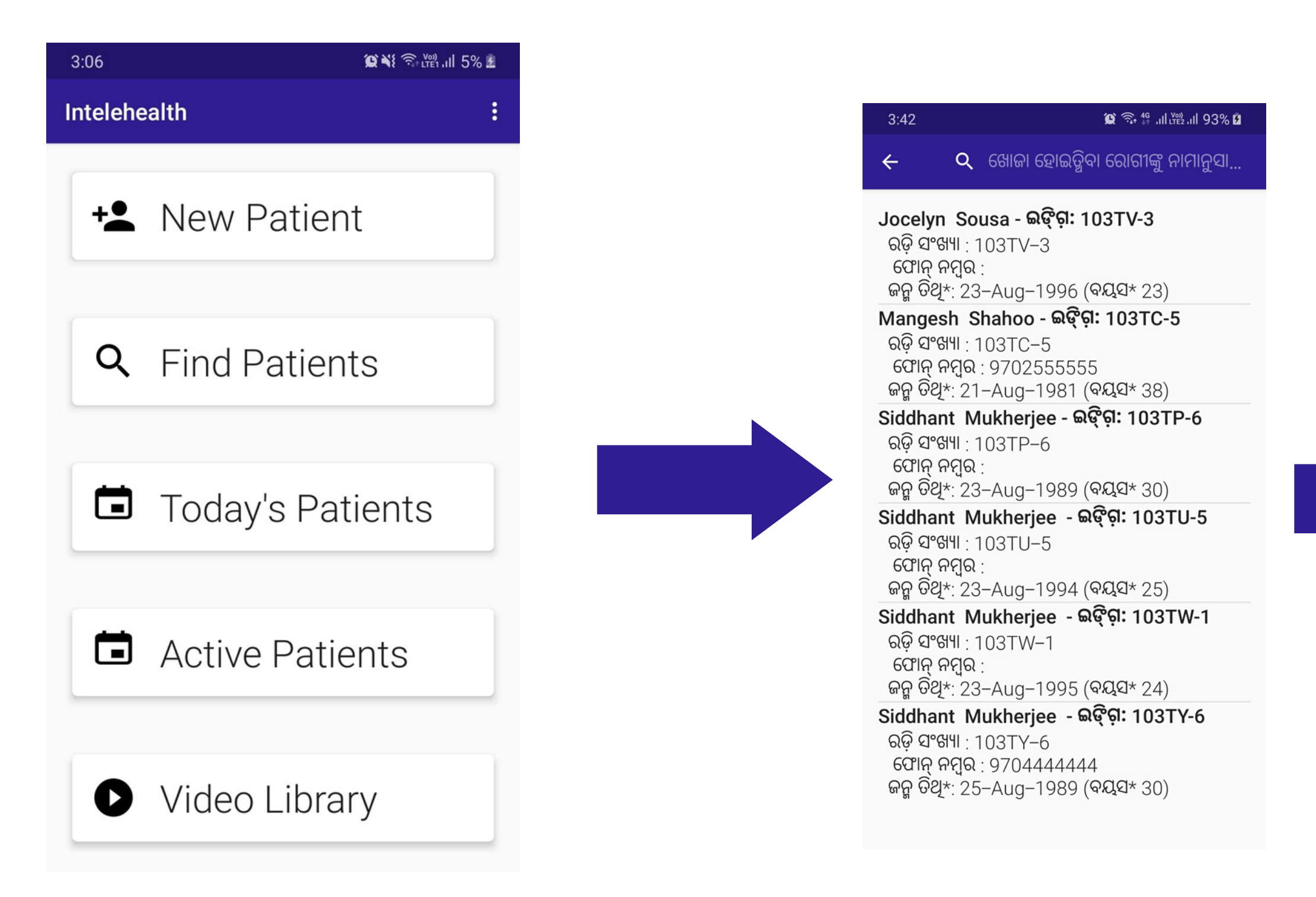

#### Mukherjee, Siddha...

ରୋଗୀ ସ୍ୱଚନା

ରୋଗୀର ଆଇଡି ଜନ୍ମତିଥି ବୟସ

ଫୋନ୍ ନମ୍ବର

Occupation

Caste

ଠିକଣା

24-Aug-1987 32 House No 123, Ne Khantapusi Khuntaposi, Odish 9702210520 Son/Daughter/Wife of Gour Mukherjee Farmer

 $\bullet$  <sup>46</sup> ...II LY<sub>E2</sub> ...II 12%

◢

ରୋଗୀ ରେଜିଷ୍ଟି ହେଇ ନ

A

Economic Status

**Education level** 

**Illiterate** 

APL

**ST** 

### **HOME SCREEN - OVERFLOW BUTTON**

#### **Click on this button to log out from app**

#### **Click here to change language**

#### **Click on this button to update protocol**

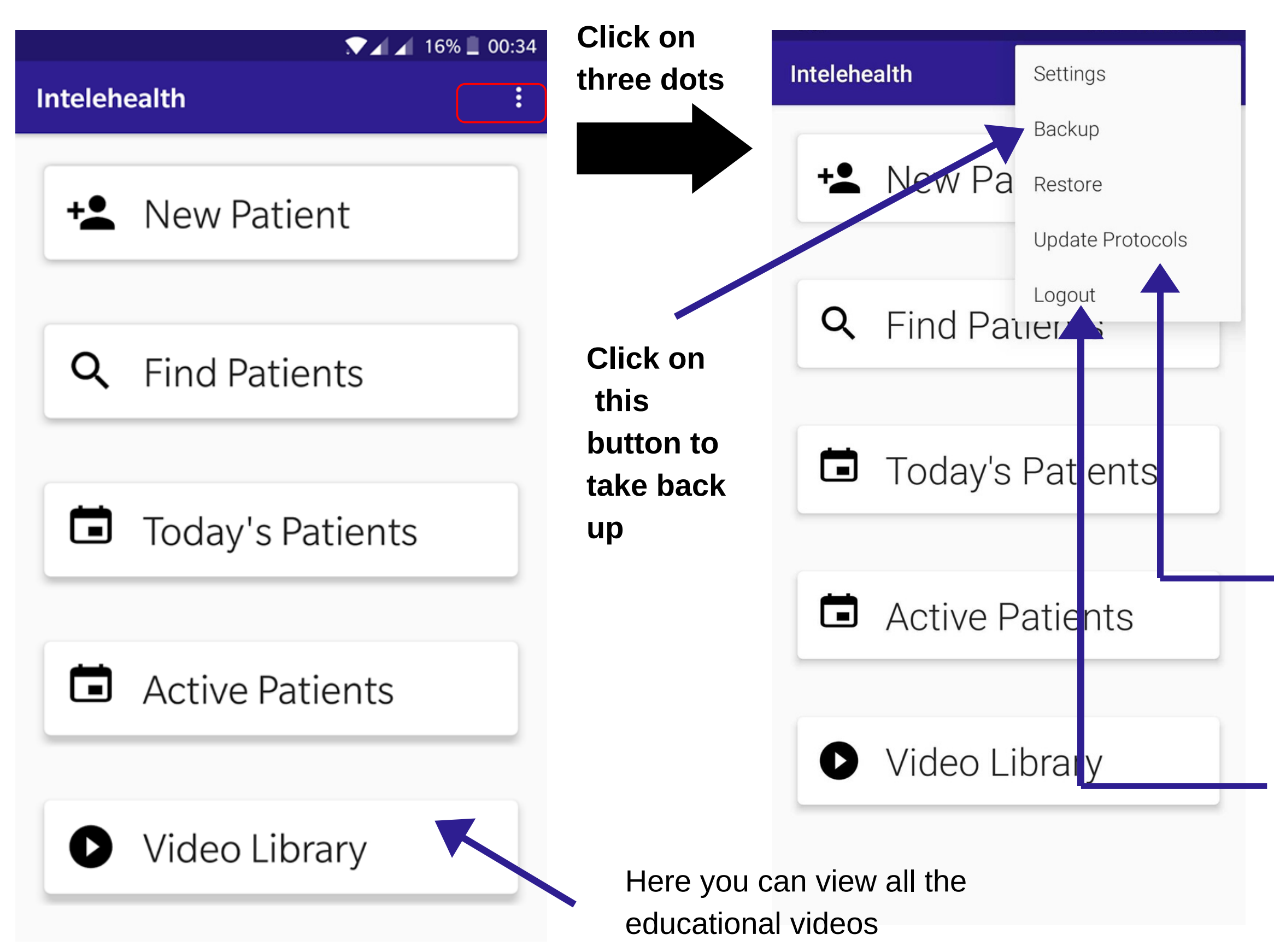

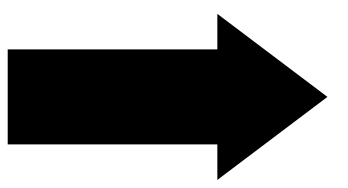

#### **Settings**

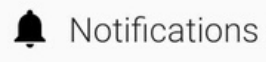

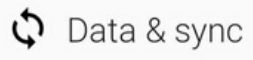

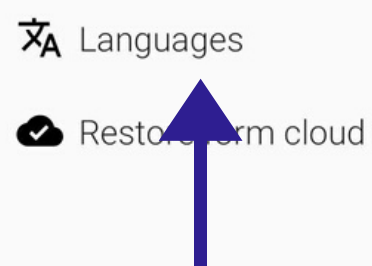